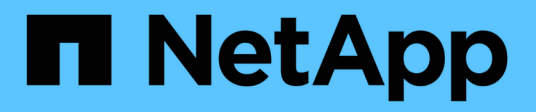

# **Migration des commutateurs**

Cluster and storage switches

NetApp April 25, 2024

This PDF was generated from https://docs.netapp.com/fr-fr/ontap-systems-switches/switch-cisco-3232c/migrate-requirements-3232c.html on April 25, 2024. Always check docs.netapp.com for the latest.

# **Sommaire**

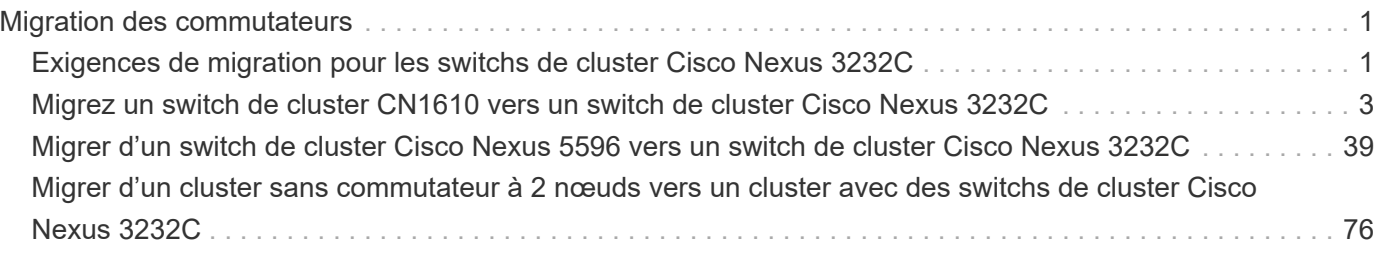

# <span id="page-2-0"></span>**Migration des commutateurs**

## <span id="page-2-1"></span>**Exigences de migration pour les switchs de cluster Cisco Nexus 3232C**

Avant de migrer vers des switchs de cluster Cisco Nexus 3232C. vérifiez les informations de configuration, les connexions de port et les exigences de câblage.

## **Exigences de migration CN1610**

Les commutateurs du cluster prennent en charge les connexions de nœud suivantes :

- NetApp CN1610 : ports 0/1 à 0/12 (10 GbE)
- Cisco Nexus 3232C : ports e1/1-30 (40 ou 100 ou 4 x 10 GbE)

Les commutateurs de cluster utilisent les ports ISL (Inter-switch Link) suivants.

- NetApp CN1610 : ports 0/13 à 0/16 (10 GbE)
- Cisco Nexus 3232C : ports 1/31-32 (100 GbE)

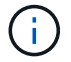

Vous devez utiliser des câbles de dérivation 4x10G sur le switch de cluster Cisco Nexus 3232C.

Le tableau suivant présente les connexions de câblage requises à chaque étape lors de la transition des switchs NetApp CN1610 vers les switchs de cluster Cisco Nexus 3232C :

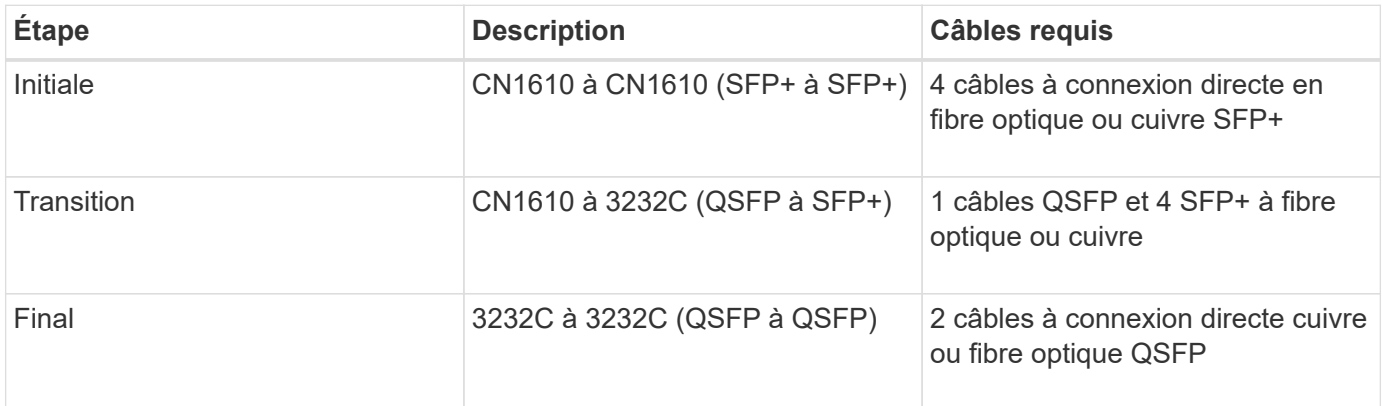

Vous devez avoir téléchargé les fichiers de configuration de référence applicables (CFR). Le nombre de ports 10 GbE et 40/100 GbE est défini dans les CFR disponibles sur le ["Téléchargement du fichier de configuration](https://mysupport.netapp.com/NOW/download/software/sanswitch/fcp/Cisco/netapp_cnmn/download.shtml) [de référence du commutateur réseau en cluster Cisco®"](https://mysupport.netapp.com/NOW/download/software/sanswitch/fcp/Cisco/netapp_cnmn/download.shtml) page.

Les versions ONTAP et NX-OS prises en charge dans cette procédure sont répertoriées sur le ["Page](https://mysupport.netapp.com/NOW/download/software/cm_switches/.html) [commutateurs Ethernet Cisco"](https://mysupport.netapp.com/NOW/download/software/cm_switches/.html).

Les versions ONTAP et FASTPATH prises en charge lors de cette procédure sont répertoriées sur le ["Page](http://support.netapp.com/NOW/download/software/cm_switches_ntap/.html) [des commutateurs NetApp CN1601 et CN1610".](http://support.netapp.com/NOW/download/software/cm_switches_ntap/.html)

## **Exigences du CN5596**

Les commutateurs de cluster utilisent les ports suivants pour les connexions aux nœuds :

- Ports e1/1-40 (10 GbE) : Nexus 5596
- Ports e1/1-30 (10/40/100 GbE) : Nexus 3232C
	- Les commutateurs de cluster utilisent les ports ISL (Inter-Switch Link) suivants :
- Ports e1/41-48 (10 GbE) : Nexus 5596
- Ports e1/31-32 (40/100 GbE) : Nexus 3232C
	- Le ["](https://hwu.netapp.com/)*[Hardware Universe](https://hwu.netapp.com/)*["](https://hwu.netapp.com/) Contient des informations sur le câblage pris en charge par les switchs Nexus 3232C :
- Les nœuds équipés de connexions de cluster 10 GbE requièrent des câbles QSFP à connecteur de fibre optique SFP+ ou des câbles QSFP à connecteur de cuivre SFP+.
- Les nœuds équipés de connexions de cluster 40/100 GbE requièrent des modules optiques QSFP/QSFP28 pris en charge avec des câbles à fibre optique ou des câbles à connexion directe en cuivre QSFP/QSFP28.
	- Les commutateurs de cluster utilisent le câblage ISL approprié :
- Début : Nexus 5596 (SFP+ à SFP+)
	- 8 câbles à connexion directe cuivre ou fibre SFP+
- Intermédiaire : Nexus 5596 à Nexus 3232C (QSFP à coupure 4xSFP+)
	- 1 câble QSFP à SFP+ ou rupture de câble en cuivre
- Finale : Nexus 3232C à Nexus 3232C (QSFP28 à QSFP28)
	- 2 câbles à connexion directe en fibre ou cuivre QSFP28
		- Sur les switchs Nexus 3232C, vous pouvez exploiter les ports QSFP/QSFP28 en mode 40/100 Gigabit Ethernet ou 4 Gigabit Ethernet.

Par défaut, il y a 32 ports en mode 40/100 Gigabit Ethernet. Ces ports 40 Gigabit Ethernet sont numérotés en 2 points. Par exemple, le second port 40 Gigabit Ethernet est numéroté 1/2. Le processus de modification de la configuration de 40 Gigabit Ethernet à 10 Gigabit Ethernet s'appelle *Breakout* et le processus de modification de la configuration de 10 Gigabit Ethernet à 40 Gigabit Ethernet s'appelle *Breakin*. Lorsque vous décomposent un port 40/100 Gigabit Ethernet en ports 10 Gigabit Ethernet, les ports qui en résultent sont numérotés en utilisant une convention de dénomination à 3 points. Par exemple, les ports de rupture du second port 40/100 Gigabit Ethernet sont numérotés en 1/2/1, 1/2/2, 1/2/3 et 1/2/4.

- Sur le côté gauche des switchs Nexus 3232C, 2 ports SFP+, 1/33 et 1/34.
- Vous avez configuré certains ports de switchs Nexus 3232C de 10 GbE ou 40/100 GbE.

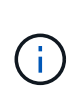

Vous pouvez décomposer les six premiers ports en mode 4x10 GbE en utilisant le interface breakout module 1 port 1-6 map 10g-4x commande. De même, vous pouvez regrouper les six premiers ports QSFP+ de la configuration de séparation à l'aide du no interface breakout module 1 port 1-6 map 10g-4x commande.

▪ Vous avez terminé la planification, la migration et lu la documentation sur la connectivité 10 GbE et 40/100 GbE des nœuds vers les switchs de cluster Nexus 3232C.

▪ Les versions ONTAP et NX-OS prises en charge dans cette procédure se trouvent sur le ["Page](http://support.netapp.com/NOW/download/software/cm_switches/.html) [commutateurs Ethernet Cisco"](http://support.netapp.com/NOW/download/software/cm_switches/.html).

## <span id="page-4-0"></span>**Migrez un switch de cluster CN1610 vers un switch de cluster Cisco Nexus 3232C**

Pour remplacer les switchs de cluster CN1610 existants d'un cluster par des switchs de cluster Cisco Nexus 3232C, vous devez effectuer une séquence de tâches spécifique.

## **Examen des conditions requises**

Avant la migration, n'oubliez pas de la consulter ["Conditions requises pour la migration".](#page-2-1)

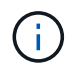

La procédure nécessite l'utilisation des commandes ONTAP et des commutateurs Cisco Nexus 3000 ; les commandes ONTAP sont utilisées sauf indication contraire.

Si nécessaire, se référer aux sections suivantes pour plus d'informations :

- ["Page de description NetApp CN1601 et CN1610"](http://support.netapp.com/NOW/download/software/cm_switches_ntap/)
- ["Description du commutateur Ethernet Cisco"](http://support.netapp.com/NOW/download/software/cm_switches/)
- ["Hardware Universe"](http://hwu.netapp.com)

## **Migrer les commutateurs**

#### **À propos des exemples**

Les exemples de cette procédure utilisent quatre nœuds : deux nœuds utilisent quatre ports d'interconnexion de cluster 10 GbE : e0a, e0b, e0c et e0d. Les deux autres nœuds utilisent deux câbles fibre d'interconnexion de cluster 40 GbE : e4a et e4e. Le ["](https://hwu.netapp.com/)*[Hardware Universe](https://hwu.netapp.com/)*["](https://hwu.netapp.com/) contient des informations sur les câbles à fibre optique du cluster de vos plates-formes.

Les exemples de cette procédure utilisent la nomenclature des commutateurs et des nœuds suivante :

- Les nœuds sont n1, n2, n3 et n4.
- Les sorties de la commande peuvent varier en fonction des différentes versions du logiciel ONTAP.
- Les commutateurs CN1610 à remplacer sont CL1 et CL2.
- Les switchs Nexus 3232C pour remplacer les switchs CN1610 sont C1 et C2.
- n1 conclu1 est la première interface logique (LIF) de cluster connectée au commutateur de cluster 1 (CL1 ou C1) pour le nœud n1.
- n1\_CL2 est la première LIF de cluster connectée au commutateur de cluster 2 (CL2 ou C2) pour le nœud n1.
- n1 clus3 est la deuxième LIF connectée au commutateur de cluster 2 (CL2 ou C2) pour le nœud n1.
- n1\_CL4 est la deuxième LIF connectée au commutateur de cluster 1 (CL1 ou C1) pour le nœud n1.
- Le nombre de ports 10 GbE et 40/100 GbE est défini dans les fichiers de configuration de référence disponibles sur le ["Téléchargement du fichier de configuration de référence du commutateur réseau en](https://mysupport.netapp.com/NOW/download/software/sanswitch/fcp/Cisco/netapp_cnmn/download.shtml) [cluster Cisco®"](https://mysupport.netapp.com/NOW/download/software/sanswitch/fcp/Cisco/netapp_cnmn/download.shtml) page.

#### **Étape 1 : préparer la migration**

1. Si AutoSupport est activé sur ce cluster, supprimez la création automatique de dossiers en invoquant un message AutoSupport :

```
system node autosupport invoke -node * -type all -message MAINT=xh
```
*x* représente la durée de la fenêtre de maintenance en heures.

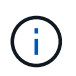

Ce message informe le support technique de cette tâche de maintenance de sorte que la création automatique de dossier soit supprimée lors de la fenêtre de maintenance.

2. Afficher des informations sur les périphériques de votre configuration :

```
network device-discovery show
```
#### **Montrer l'exemple**

L'exemple suivant montre combien d'interfaces d'interconnexion de cluster ont été configurées dans chaque nœud pour chaque commutateur d'interconnexion de cluster :

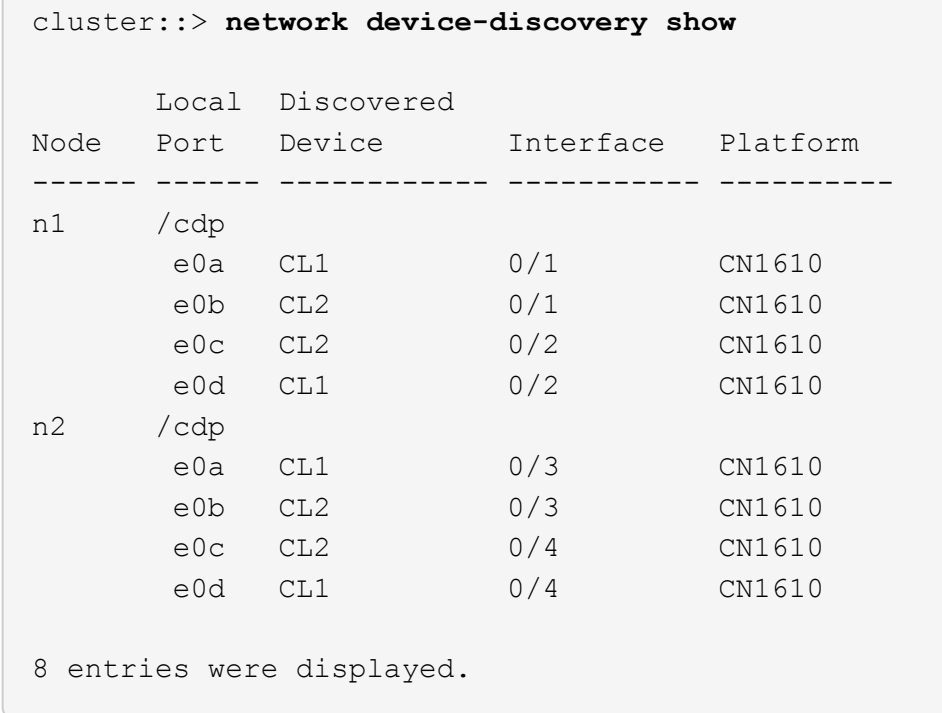

- 3. Détermination du statut administratif ou opérationnel pour chaque interface de cluster
	- a. Afficher les attributs des ports réseau du cluster :

network port show -role cluster

**Montrer l'exemple**

```
cluster::*> network port show -role cluster
       (network port show)
Node: n1
            Broadcast Speed (Mbps) Health Ignore
Port IPspace Domain Link MTU Admin/Open Status Health
Status
----- --------- ---------- ----- ----- ------------ ------
-------------
e0a cluster cluster up 9000 auto/10000 -
e0b cluster cluster up 9000 auto/10000 -
e0c cluster cluster up 9000 auto/10000 - -
e0d cluster cluster up 9000 auto/10000 - - -
Node: n2
            Broadcast Speed (Mbps) Health Ignore
Port IPspace Domain Link MTU Admin/Open Status Health
Status
----- --------- ---------- ----- ----- ------------ ------
-------------
e0a cluster cluster up 9000 auto/10000 -
e0b cluster cluster up 9000 auto/10000 -
e0c cluster cluster up 9000 auto/10000
e0d cluster cluster up 9000 auto/10000 -
8 entries were displayed.
```
b. Afficher des informations sur les interfaces logiques :

network interface show -role cluster

**Montrer l'exemple**

 $\sqrt{2}$ 

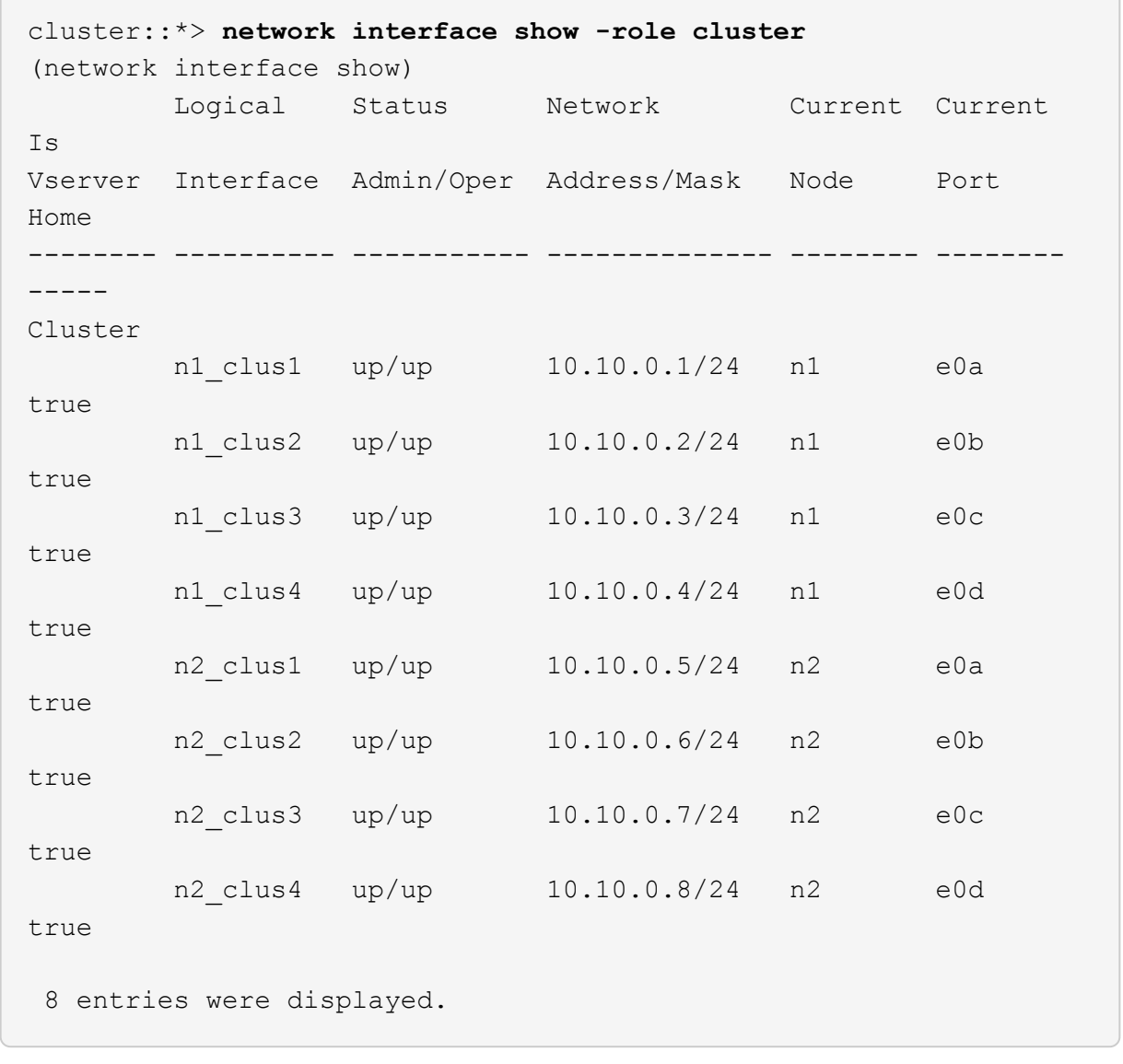

c. Afficher des informations sur les commutateurs de cluster découverts :

system cluster-switch show

L'exemple suivant affiche les commutateurs de cluster connus sur le cluster avec leurs adresses IP de gestion :

```
cluster::> system cluster-switch show
Switch Type Address Model
----------------------------- ---------------- -------------
--------
CL1 cluster-network 10.10.1.101 CN1610
      Serial Number: 01234567
       Is Monitored: true
            Reason:
   Software Version: 1.2.0.7
     Version Source: ISDP
CL2 cluster-network 10.10.1.102 CN1610
      Serial Number: 01234568
       Is Monitored: true
            Reason:
   Software Version: 1.2.0.7
     Version Source: ISDP
2 entries displayed.
```
4. Vérifiez que le RCF et l'image appropriés sont installés sur les nouveaux switchs 3232C selon vos besoins et que vous pouvez personnaliser le site de base.

Vous devez préparer les deux commutateurs pour le moment. Si vous devez mettre à niveau la FCR et l'image, vous devez effectuer la procédure suivante :

- a. Voir la ["Commutateur Ethernet Cisco"](http://support.netapp.com/NOW/download/software/cm_switches/.html) Sur le site de support NetApp.
- b. Notez votre commutateur et les versions logicielles requises dans le tableau de cette page.
- c. Téléchargez la version appropriée de la FCR.
- d. Cliquez sur **CONTINUER** sur la page **Description**, acceptez le contrat de licence, puis suivez les instructions de la page **Télécharger** pour télécharger le FCR.
- e. Téléchargez la version appropriée du logiciel d'image à l'adresse ["Téléchargement du fichier de](http://mysupport.netapp.com/NOW/download/software/sanswitch/fcp/Cisco/netapp_cnmn/download.html) [configuration de référence du commutateur réseau Cisco® Cluster et Management"](http://mysupport.netapp.com/NOW/download/software/sanswitch/fcp/Cisco/netapp_cnmn/download.html).
- 5. Migrer les LIF associées au deuxième commutateur CN1610 que vous prévoyez de remplacer :

network interface migrate -vserver *vserver-name* -lif *lif-name* -source-node *source-node-name* destination-node *destination-node-name* -destination-port *destination-port-name*

Vous devez migrer chaque LIF individuellement comme indiqué dans l'exemple suivant :

```
cluster::*> network interface migrate -vserver cluster -lif n1_clus2
-source-node n1
-destination-node n1 -destination-port e0a
cluster::*> network interface migrate -vserver cluster -lif n1_clus3
-source-node n1
-destination-node n1 -destination-port e0d
cluster::*> network interface migrate -vserver cluster -lif n2_clus2
-source-node n2
-destination-node n2 -destination-port e0a
cluster::*> network interface migrate -vserver cluster -lif n2_clus3
-source-node n2
-destination-node n2 -destination-port e0d
```
6. Vérifiez l'état du cluster :

network interface show -role cluster

**Montrer l'exemple**

 $\sqrt{2}$ 

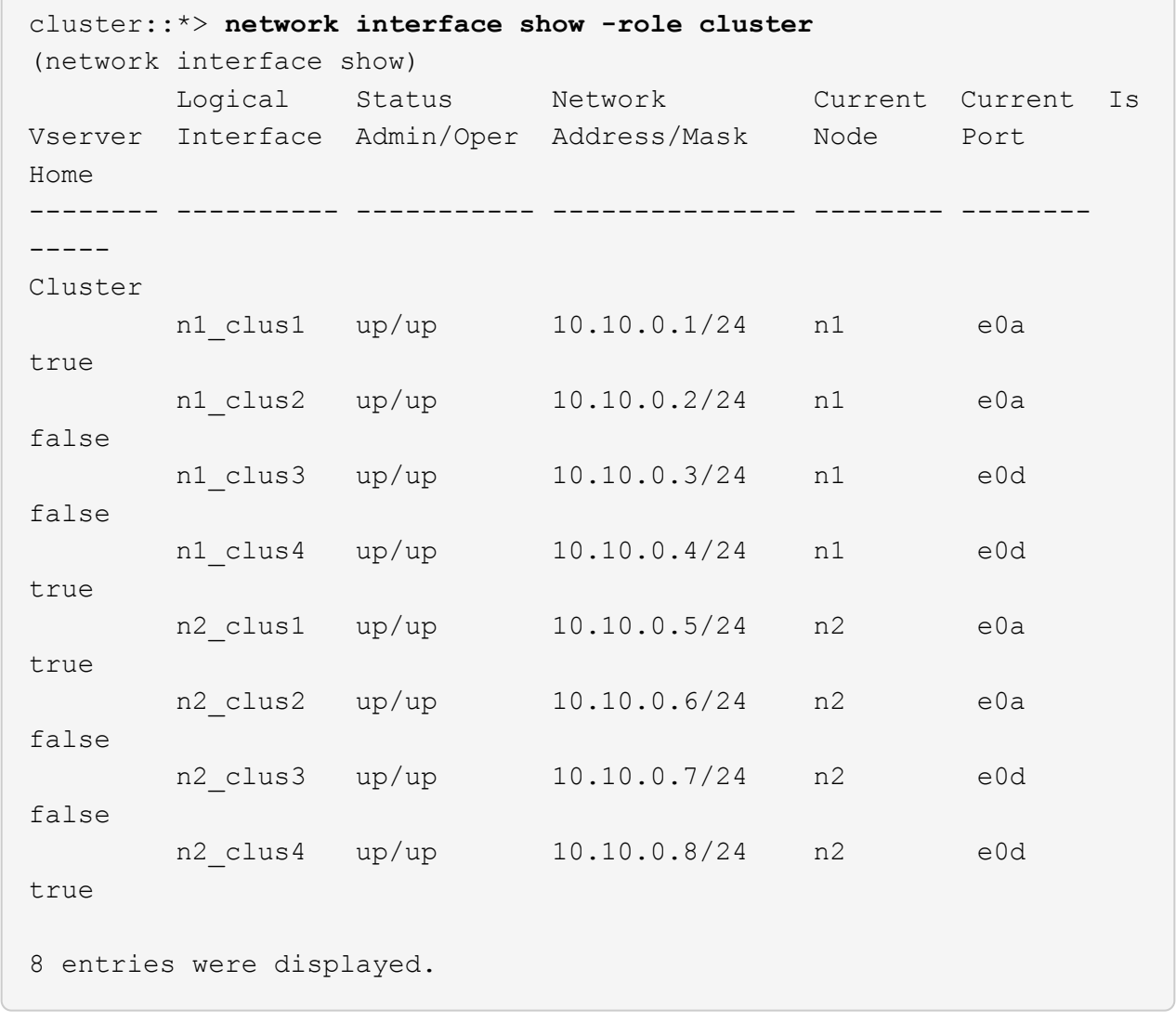

## **Étape 2 : remplacer le commutateur CL2 du bloc d'instruments par C2**

1. Arrêtez les ports d'interconnexion de cluster qui sont physiquement connectés au commutateur CL2 :

network port modify -node *node-name* -port *port-name* -up-admin false

 $\sim$   $\sim$   $\sim$ 

L'exemple suivant montre les quatre ports d'interconnexion de cluster en cours d'arrêt pour le nœud n1 et le nœud n2 :

```
cluster::*> network port modify -node n1 -port e0b -up-admin false
cluster::*> network port modify -node n1 -port e0c -up-admin false
cluster::*> network port modify -node n2 -port e0b -up-admin false
cluster::*> network port modify -node n2 -port e0c -up-admin false
```
2. Exécutez une commande ping sur les interfaces de cluster distantes, puis effectuez une procédure à distance pour vérifier le serveur d'appel :

cluster ping-cluster -node *node-name*

L'exemple suivant montre le nœud n1 faisant l'objet d'une commande ping et l'état RPC indiqué par la suite :

```
cluster::*> cluster ping-cluster -node n1
Host is n1
Getting addresses from network interface table...
Cluster n1 clus1 n1 e0a 10.10.0.1
Cluster n1 clus2 n1 e0b 10.10.0.2
Cluster n1 clus3 n1 e0c 10.10.0.3
Cluster n1_clus4 n1 e0d 10.10.0.4
Cluster n2_clus1 n2 e0a 10.10.0.5
Cluster n2_clus2 n2 e0b 10.10.0.6
Cluster n2_clus3 n2 e0c 10.10.0.7
Cluster n2_clus4 n2 e0d 10.10.0.8
Local = 10.10.0.1 10.10.0.2 10.10.0.3 10.10.0.4
Remote = 10.10.0.5 10.10.0.6 10.10.0.7 10.10.0.8
Cluster Vserver Id = 4294967293 Ping status:
....
Basic connectivity succeeds on 16 path(s)
Basic connectivity fails on 0 path(s)
................
Detected 9000 byte MTU on 16 path(s):
     Local 10.10.0.1 to Remote 10.10.0.5
     Local 10.10.0.1 to Remote 10.10.0.6
     Local 10.10.0.1 to Remote 10.10.0.7
     Local 10.10.0.1 to Remote 10.10.0.8
     Local 10.10.0.2 to Remote 10.10.0.5
     Local 10.10.0.2 to Remote 10.10.0.6
     Local 10.10.0.2 to Remote 10.10.0.7
     Local 10.10.0.2 to Remote 10.10.0.8
     Local 10.10.0.3 to Remote 10.10.0.5
     Local 10.10.0.3 to Remote 10.10.0.6
     Local 10.10.0.3 to Remote 10.10.0.7
     Local 10.10.0.3 to Remote 10.10.0.8
     Local 10.10.0.4 to Remote 10.10.0.5
      Local 10.10.0.4 to Remote 10.10.0.6
     Local 10.10.0.4 to Remote 10.10.0.7
      Local 10.10.0.4 to Remote 10.10.0.8
Larger than PMTU communication succeeds on 16 path(s)
RPC status:
4 paths up, 0 paths down (tcp check)
4 paths up, 0 paths down (udp check)
```
3. Arrêter les ports ISL 13 à 16 sur le commutateur CN1610 actif CL1 en utilisant la commande appropriée.

Pour plus d'informations sur les commandes Cisco, reportez-vous aux guides répertoriés dans le ["Références des commandes Cisco Nexus série 3000 NX-OS"](https://www.cisco.com/c/en/us/support/switches/nexus-3000-series-switches/products-command-reference-list.html).

#### **Montrer l'exemple**

L'exemple suivant montre que les ports ISL 13 à 16 sont arrêtés sur le commutateur CN1610 CL1 :

(CL1)# **configure** (CL1)(Config)# **interface 0/13-0/16** (CL1)(Interface 0/13-0/16)# **shutdown** (CL1)(Interface 0/13-0/16)# **exit** (CL1)(Config)# **exit**  $(CL1)$ #

4. Construire un ISL temporaire entre CL1 et C2 :

Pour plus d'informations sur les commandes Cisco, reportez-vous aux guides répertoriés dans le ["Références des commandes Cisco Nexus série 3000 NX-OS"](https://www.cisco.com/c/en/us/support/switches/nexus-3000-series-switches/products-command-reference-list.html).

**Montrer l'exemple**

L'exemple suivant illustre la création d'un ISL temporaire entre CL1 (ports 13-16) et C2 (ports e1/24/1-4) à l'aide de Cisco switchport mode trunk commande :

```
C2# configure
C2(config)# interface port-channel 2
C2(config-if)# switchport mode trunk
C2(config-if)# spanning-tree port type network
C2(config-if)# mtu 9216
C2(config-if)# interface breakout module 1 port 24 map 10g-4x
C2(config)# interface e1/24/1-4
C2(config-if-range)# switchport mode trunk
C2(config-if-range)# mtu 9216
C2(config-if-range)# channel-group 2 mode active
C2(config-if-range)# exit
C2(config-if)# exit
```
5. Retirez les câbles reliés au commutateur CN1610 CL2 de tous les nœuds.

À l'aide du câblage pris en charge, vous devez reconnecter les ports déconnectés de tous les nœuds au switch Nexus 3232C C2.

6. Retirez quatre câbles ISL des ports 13 à 16 du commutateur CN1610 CL1.

Vous devez connecter les câbles de dérivation Cisco QSFP28 vers SFP+ appropriés, qui relient le port 1/24 du nouveau commutateur Cisco 3232C C2 aux ports 13 à 16 du commutateur CN1610 existant CL1.

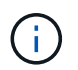

Lors du reconnexion des câbles au nouveau switch Cisco 3232C, les câbles utilisés doivent être des câbles fibre optique ou twinax Cisco.

7. Activez l'ISL dynamique en configurant l'interface ISL 3/1 sur le commutateur CN1610 actif pour désactiver le mode statique.

Cette configuration correspond à la configuration ISL sur le switch 3232C de 2 lorsque les liens ISL sont activés sur les deux switchs.

Pour plus d'informations sur les commandes Cisco, reportez-vous aux guides répertoriés dans le ["Références des commandes Cisco Nexus série 3000 NX-OS"](https://www.cisco.com/c/en/us/support/switches/nexus-3000-series-switches/products-command-reference-list.html).

#### **Montrer l'exemple**

L'exemple suivant montre l'interface ISL 3/1 configurée pour rendre le ISL dynamique :

```
(CL1)# configure
(CL1)(Config)# interface 3/1
(CL1)(Interface 3/1)# no port-channel static
(CL1)(Interface 3/1)# exit
(CL1)(Config)# exit
(CL1)#
```
8. Intégrez des liens ISL 13 à 16 sur le commutateur CN1610 actif CL1.

Pour plus d'informations sur les commandes Cisco, reportez-vous aux guides répertoriés dans le ["Références des commandes Cisco Nexus série 3000 NX-OS"](https://www.cisco.com/c/en/us/support/switches/nexus-3000-series-switches/products-command-reference-list.html).

#### **Montrer l'exemple**

L'exemple suivant montre que les ports ISL 13 à 16 sont mis en service sur l'interface port-Channel  $3/1$  :

```
(CL1)# configure
(CL1)(Config)# interface 0/13-0/16,3/1
(CL1)(Interface 0/13-0/16,3/1)# no shutdown
(CL1)(Interface 0/13-0/16,3/1)# exit
(CL1)(Config)# exit
(CL1)#
```
9. Vérifiez que les liens ISL sont up Sur le commutateur CN1610 CL1.

L'état de la liaison doit être de Up, "Type" doit être Dynamic, Et la colonne "Port actif" doit être True pour les ports 0/13 à 0/16.

L'exemple suivant montre que les liens ISL sont vérifiés up Sur le commutateur CN1610 CL1 :

```
(CL1)# show port-channel 3/1
Local Interface................................ 3/1
Channel Name................................... ISL-LAG
Link State..................................... Up
Admin Mode..................................... Enabled
Type........................................... Dynamic
Load Balance Option............................ 7
(Enhanced hashing mode)
Mbr Device/ Port Port
Ports Timeout Speed Active
------ ------------- ---------- -------
0/13 actor/long 10 Gb Full True
       partner/long
0/14 actor/long 10 Gb Full True
       partner/long
0/15 actor/long 10 Gb Full True
       partner/long
0/16 actor/long 10 Gb Full True
        partner/long
```
10. Vérifiez que les liens ISL sont up Sur le switch 3232C C2 :

show port-channel summary

Pour plus d'informations sur les commandes Cisco, reportez-vous aux guides répertoriés dans le ["Références des commandes Cisco Nexus série 3000 NX-OS"](https://www.cisco.com/c/en/us/support/switches/nexus-3000-series-switches/products-command-reference-list.html).

Les ports eth1/24/1 à eth1/24/4 doivent indiquer (P), Ce qui signifie que les quatre ports ISL sont dans le canal de port. Eth1/31 et eth1/32 doivent indiquer (D) car ils ne sont pas connectés.

L'exemple suivant montre que les liens ISL sont vérifiés up Sur le switch 3232C C2 :

```
C2# show port-channel summary
Flags: D - Down P - Up in port-channel (members)
         I - Individual H - Hot-standby (LACP only)
       s - Suspended r - Module-removed
       S - Switched R - Routed
         U - Up (port-channel)
         M - Not in use. Min-links not met
         --------------------------------------------------------------------
----------
Group Port- Type Protocol Member Ports
       Channel
--------------------------------------------------------------------
----------
1 Po1(SU) Eth LACP Eth1/31(D) Eth1/32(D)
2 Po2(SU) Eth LACP Eth1/24/1(P) Eth1/24/2(P)
Eth1/24/3(P)
                                    Eth1/24/4(P)
```
11. Ajouter tous les ports d'interconnexion de cluster connectés au switch 3232C de tous les nœuds :

network port modify -node *node-name* -port *port-name* -up-admin true

**Montrer l'exemple**

L'exemple suivant montre comment afficher les ports d'interconnexion de cluster connectés au switch 3232C C2 :

cluster::\*> **network port modify -node n1 -port e0b -up-admin true** cluster::\*> **network port modify -node n1 -port e0c -up-admin true** cluster::\*> **network port modify -node n2 -port e0b -up-admin true** cluster::\*> **network port modify -node n2 -port e0c -up-admin true**

12. Restaurez toutes les LIF d'interconnexion de cluster migrées qui sont connectées à C2 sur tous les nœuds :

network interface revert -vserver cluster -lif *lif-name*

```
cluster::*> network interface revert -vserver cluster -lif n1_clus2
cluster::*> network interface revert -vserver cluster -lif n1_clus3
cluster::*> network interface revert -vserver cluster -lif n2_clus2
cluster::*> network interface revert -vserver cluster -lif n2_clus3
```
13. Vérifier que tous les ports d'interconnexion de cluster sont restaurés sur leurs ports de base :

network interface show -role cluster

#### **Montrer l'exemple**

L'exemple suivant montre que les LIF du no2 sont rétablies sur leurs ports d'accueil. Elles sont rétablies si les ports de la colonne « Current Port » ont l'état true Dans la colonne « est domicile ». Si la valeur « est domicile » est de false, Alors la LIF n'est pas rétablie.

```
cluster::*> network interface show -role cluster
(network interface show)
         Logical Status Network Current Current Is
Vserver Interface Admin/Oper Address/Mask Node Port
Home
-------- ---------- ----------- -------------- -------- --------
-----
Cluster
       n1 clus1 up/up 10.10.0.1/24 n1 e0a
true
       n1 clus2 up/up 10.10.0.2/24 n1 e0b
true
       n1 clus3 up/up 10.10.0.3/24 n1 e0c
true
       n1 clus4 up/up 10.10.0.4/24 n1 e0d
true
       n2 clus1 up/up 10.10.0.5/24 n2 e0a
true
       n2 clus2 up/up 10.10.0.6/24 n2 e0b
true
       n2 clus3 up/up 10.10.0.7/24 n2 e0c
true
       n2 clus4 up/up 10.10.0.8/24 n2 e0d
true
8 entries were displayed.
```
14. Vérifier que tous les ports du cluster sont connectés :

network port show -role cluster

#### **Montrer l'exemple**

L'exemple suivant montre le résultat vérifiant que toutes les interconnexions de cluster sont up:

```
cluster::*> network port show -role cluster
       (network port show)
Node: n1
           Broadcast Speed (Mbps) Health Ignore
Port IPspace Domain Link MTU Admin/Open Status Health
Status
----- --------- ----------- ----- ----- ------------ --------
-------------
e0a cluster cluster up 9000 auto/10000 -
e0b cluster cluster up 9000 auto/10000 -
e0c cluster cluster up 9000 auto/10000 - -
e0d cluster cluster up 9000 auto/10000 - -
Node: n2
           Broadcast Speed (Mbps) Health Ignore
Port IPspace Domain Link MTU Admin/Open Status Health
Status
----- --------- ----------- ----- ----- ------------ --------
-------------
e0a cluster cluster up 9000 auto/10000
e0b cluster cluster up 9000 auto/10000 -
e0c cluster cluster up 9000 auto/10000 -
e0d cluster cluster up 9000 auto/10000 -
8 entries were displayed.
```
15. Exécutez une commande ping sur les interfaces du cluster distant, puis effectuez une procédure à distance. Contrôlez le serveur d'appels :

cluster ping-cluster -node *node-name*

## **Montrer l'exemple**

L'exemple suivant montre le nœud n1 faisant l'objet d'une commande ping et l'état RPC indiqué par la suite :

```
cluster::*> cluster ping-cluster -node n1
Host is n1
Getting addresses from network interface table...
Cluster n1 clus1 n1 e0a 10.10.0.1
Cluster n1_clus2 n1 e0b 10.10.0.2
Cluster n1_clus3 n1 e0c 10.10.0.3
Cluster n1 clus4 n1 e0d 10.10.0.4
Cluster n2_clus1 n2 e0a 10.10.0.5
\frac{1}{\text{Cluster n2}_\text{clus2 n2}}Cluster n2 clus3 n2 e0c 10.10.0.7
Cluster n2_clus4 n2 e0d 10.10.0.8
Local = 10.10.0.1 10.10.0.2 10.10.0.3 10.10.0.4
Remote = 10.10.0.5 10.10.0.6 10.10.0.7 10.10.0.8
Cluster Vserver Id = 4294967293
Ping status:
....
Basic connectivity succeeds on 16 path(s)
Basic connectivity fails on 0 path(s)
................
Detected 1500 byte MTU on 16 path(s):
     Local 10.10.0.1 to Remote 10.10.0.5
     Local 10.10.0.1 to Remote 10.10.0.6
     Local 10.10.0.1 to Remote 10.10.0.7
     Local 10.10.0.1 to Remote 10.10.0.8
     Local 10.10.0.2 to Remote 10.10.0.5
     Local 10.10.0.2 to Remote 10.10.0.6
     Local 10.10.0.2 to Remote 10.10.0.7
     Local 10.10.0.2 to Remote 10.10.0.8
     Local 10.10.0.3 to Remote 10.10.0.5
     Local 10.10.0.3 to Remote 10.10.0.6
     Local 10.10.0.3 to Remote 10.10.0.7
     Local 10.10.0.3 to Remote 10.10.0.8
     Local 10.10.0.4 to Remote 10.10.0.5
     Local 10.10.0.4 to Remote 10.10.0.6
     Local 10.10.0.4 to Remote 10.10.0.7
      Local 10.10.0.4 to Remote 10.10.0.8
Larger than PMTU communication succeeds on 16 path(s)
RPC status:
4 paths up, 0 paths down (tcp check)
4 paths up, 0 paths down (udp check)
```
16. Migrer les LIF associées au premier commutateur CN1610 CL1 :

network interface migrate -vserver cluster -lif *lif-name* -source-node *nodename*

#### **Montrer l'exemple**

Vous devez migrer chaque LIF de cluster de manière individuelle vers les ports de cluster appropriés hébergés sur le commutateur C2, comme illustré ci-dessous :

cluster::\*> **network interface migrate -vserver cluster -lif n1\_clus1 -source-node n1 -destination-node n1 -destination-port e0b** cluster::\*> **network interface migrate -vserver cluster -lif n1\_clus4 -source-node n1 -destination-node n1 -destination-port e0c** cluster::\*> **network interface migrate -vserver cluster -lif n2\_clus1 -source-node n2 -destination-node n2 -destination-port e0b** cluster::\*> **network interface migrate -vserver cluster -lif n2\_clus4 -source-node n2 -destination-node n2 -destination-port e0c**

#### **Étape 3 : remplacer le commutateur CL1 du bloc d'instruments par C1**

1. Vérifiez le statut du cluster :

network interface show -role cluster

L'exemple suivant montre que les LIFs de cluster requises ont été migrées vers les ports de cluster appropriés hébergés sur le commutateur de cluster C2 :

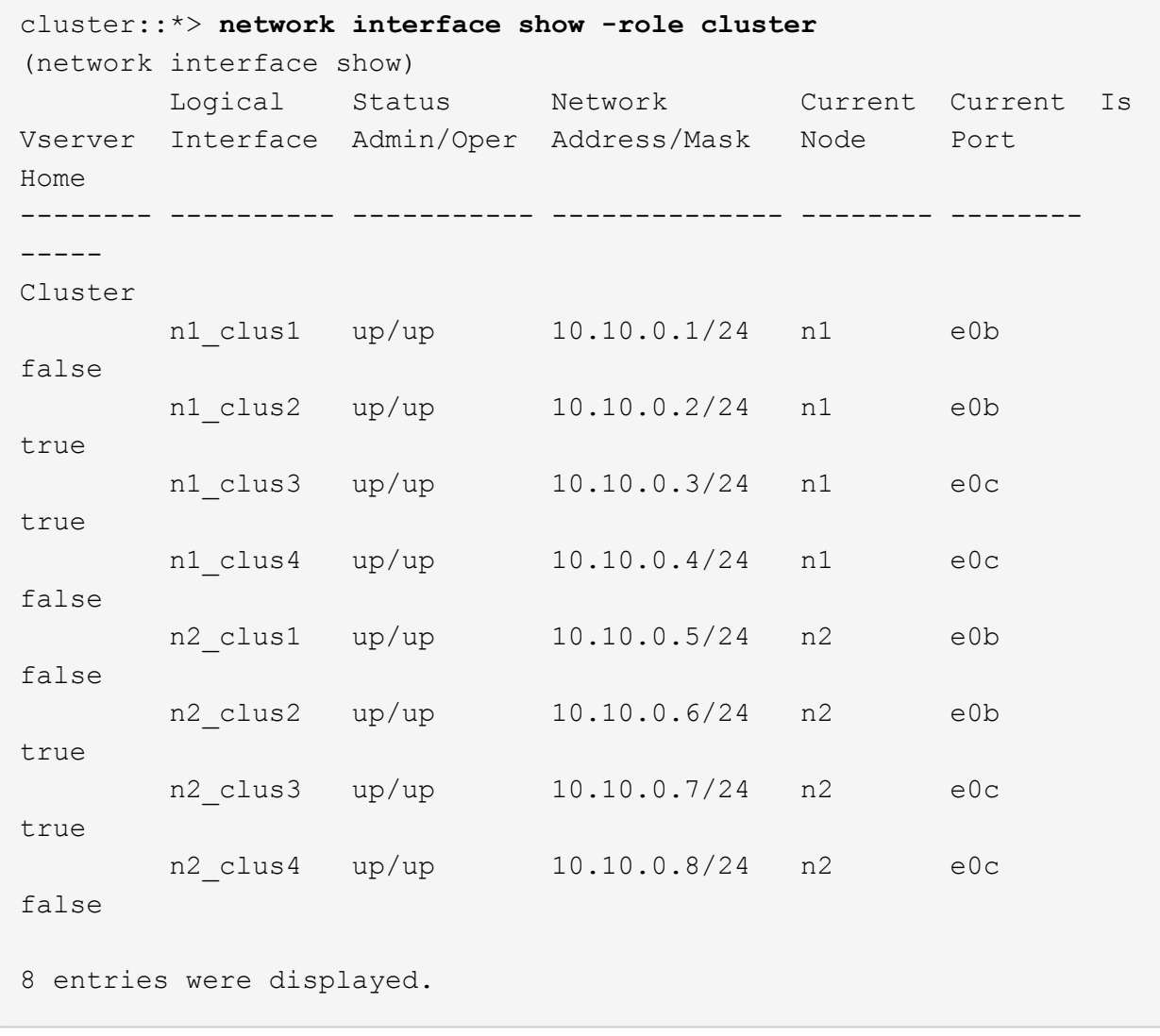

2. Arrêtez les ports de nœud qui sont connectés à CL1 sur tous les nœuds :

network port modify -node *node-name* -port *port-name* -up-admin false

#### **Montrer l'exemple**

L'exemple suivant montre les ports spécifiques à l'arrêt sur les nœuds n1 et n2 :

```
cluster::*> network port modify -node n1 -port e0a -up-admin false
cluster::*> network port modify -node n1 -port e0d -up-admin false
cluster::*> network port modify -node n2 -port e0a -up-admin false
cluster::*> network port modify -node n2 -port e0d -up-admin false
```
3. Arrêter les ports ISL 24, 31 et 32 sur le switch actif 3232C C2.

Pour plus d'informations sur les commandes Cisco, reportez-vous aux guides répertoriés dans le ["Références des commandes Cisco Nexus série 3000 NX-OS"](https://www.cisco.com/c/en/us/support/switches/nexus-3000-series-switches/products-command-reference-list.html).

#### **Montrer l'exemple**

L'exemple suivant montre que les liens ISL 24, 31 et 32 sont arrêtés sur le switch actif 3232C C2 :

```
C2# configure
C2(config)# interface ethernet 1/24/1-4
C2(config-if-range)# shutdown
C2(config-if-range)# exit
C2(config)# interface ethernet 1/31-32
C2(config-if-range)# shutdown
C2(config-if-range)# exit
C2(config)# exit
C2#
```
4. Retirez les câbles reliés au commutateur CN1610 CL1 de tous les nœuds.

À l'aide du câblage approprié, vous devez reconnecter les ports déconnectés de tous les nœuds au switch Nexus 3232C C1.

5. Retirez les câbles QSFP28 du port E1/24 du Nexus 3232C C2.

Vous devez connecter les ports e1/31 et e1/32 sur C1 aux ports e1/31 et e1/32 sur C2 à l'aide de câbles à fibre optique ou à connexion directe Cisco QSFP28 pris en charge.

6. Restaurez la configuration sur le port 24 et retirez le canal 2 temporaire du port C2 :

Pour plus d'informations sur les commandes Cisco, reportez-vous aux guides répertoriés dans le ["Références des commandes Cisco Nexus série 3000 NX-OS"](https://www.cisco.com/c/en/us/support/switches/nexus-3000-series-switches/products-command-reference-list.html).

L'exemple suivant montre le running-configuration le fichier en cours de copie vers le startup-configuration fichier :

```
C2# configure
C2(config)# no interface breakout module 1 port 24 map 10g-4x
C2(config)# no interface port-channel 2
C2(config-if)# interface e1/24
C2(config-if)# description 100GbE/40GbE Node Port
C2(config-if)# spanning-tree port type edge
Edge port type (portfast) should only be enabled on ports connected
to a single
host. Connecting hubs, concentrators, switches, bridges, etc... to
this
interface when edge port type (portfast) is enabled, can cause
temporary bridging loops.
Use with CAUTION
Edge Port Type (Portfast) has been configured on Ethernet 1/24 but
will only
have effect when the interface is in a non-trunking mode.
C2(config-if)# spanning-tree bpduguard enable
C2(config-if)# mtu 9216
C2(config-if-range)# exit
C2(config)# exit
C2# copy running-config startup-config
[] 100%
Copy Complete.
```
7. Mettre les ports ISL 31 et 32 sur C2, le switch actif 3232C.

Pour plus d'informations sur les commandes Cisco, reportez-vous aux guides répertoriés dans le ["Références des commandes Cisco Nexus série 3000 NX-OS"](https://www.cisco.com/c/en/us/support/switches/nexus-3000-series-switches/products-command-reference-list.html).

L'exemple suivant montre que des liens ISL 31 et 32 sont apportés sur le switch 3232C de C2 :

```
C2# configure
C2(config)# interface ethernet 1/31-32
C2(config-if-range)# no shutdown
C2(config-if-range)# exit
C2(config)# exit
C2# copy running-config startup-config
[] 100%
Copy Complete.
```
8. Vérifiez que les connexions ISL sont up Sur le switch 3232C C2.

Pour plus d'informations sur les commandes Cisco, reportez-vous aux guides répertoriés dans le ["Références des commandes Cisco Nexus série 3000 NX-OS"](https://www.cisco.com/c/en/us/support/switches/nexus-3000-series-switches/products-command-reference-list.html).

L'exemple suivant montre les connexions ISL en cours de vérification. Les ports eth1/31 et eth1/32 indiquent (P), Ce qui signifie que les deux ports ISL sont up dans le canal de port :

```
C1# show port-channel summary
Flags: D - Down P - Up in port-channel (members)
         I - Individual H - Hot-standby (LACP only)
       s - Suspended r - Module-removed
       S - Switched R - Routed
         U - Up (port-channel)
         M - Not in use. Min-links not met
--------------------------------------------------------------------
----------
Group Port- Type Protocol Member Ports
       Channel
--------------------------------------------------------------------
---------
1 Po1(SU) Eth LACP Eth1/31(P) Eth1/32(P)
C2# show port-channel summary
Flags: D - Down P - Up in port-channel (members)
         I - Individual H - Hot-standby (LACP only)
       s - Suspended r - Module-removed
       S - Switched R - Routed
         U - Up (port-channel)
         M - Not in use. Min-links not met
--------------------------------------------------------------------
----------
Group Port- Type Protocol Member Ports
       Channel
--------------------------------------------------------------------
----------
1 Po1(SU) Eth LACP Eth1/31(P) Eth1/32(P)
```
9. Ajouter tous les ports d'interconnexion de cluster connectés au nouveau switch 3232C de tous les nœuds :

network port modify -node *node-name* -port *port-name* -up-admin true

L'exemple suivant montre l'ensemble des ports d'interconnexion de cluster connectés au nouveau switch 3232C, auquel on peut activer :

```
cluster::*> network port modify -node n1 -port e0a -up-admin true
cluster::*> network port modify -node n1 -port e0d -up-admin true
cluster::*> network port modify -node n2 -port e0a -up-admin true
cluster::*> network port modify -node n2 -port e0d -up-admin true
```
10. Vérifiez l'état du port du nœud de cluster :

```
network port show -role cluster
```
L'exemple suivant montre un résultat qui vérifie que les ports d'interconnexion de cluster des nœuds n1 et n2 du nouveau switch 3232C sont de up:

```
cluster::*> network port show -role cluster
        (network port show)
Node: n1
             Broadcast Speed (Mbps) Health Ignore
Port IPspace Domain Link MTU Admin/Open Status Health
Status
----- --------- ---------- ----- ----- ------------ --------
-------------
e0a cluster cluster up 9000 auto/10000
e0b cluster cluster up 9000 auto/10000 -
e0c cluster cluster up 9000 auto/10000 -
e0d cluster cluster up 9000 auto/10000 -
Node: n2
            Broadcast Speed (Mbps) Health Ignore
Port IPspace Domain Link MTU Admin/Open Status Health
Status
----- --------- ---------- ----- ----- ------------ --------
-------------
e0a cluster cluster up 9000 auto/10000
e0b cluster cluster up 9000 auto/10000 -
e0c cluster cluster up 9000 auto/10000
e0d cluster cluster up 9000 auto/10000 -
8 entries were displayed.
```
#### **Étape 4 : réaliser la procédure**

1. Restaurez toutes les LIF d'interconnexion de cluster migrées qui étaient connectées à C1 sur tous les nœuds :

network interface revert -server cluster -lif *lif-name*

Vous devez migrer chaque LIF individuellement comme indiqué dans l'exemple suivant :

```
cluster::*> network interface revert -vserver cluster -lif n1_clus1
cluster::*> network interface revert -vserver cluster -lif n1_clus4
cluster::*> network interface revert -vserver cluster -lif n2_clus1
cluster::*> network interface revert -vserver cluster -lif n2_clus4
```
2. Vérifiez que l'interface est à présent à domicile :

network interface show -role cluster

L'exemple suivant montre le statut des interfaces d'interconnexion de cluster est up Et « est à domicile » pour les nœuds n1 et n2 :

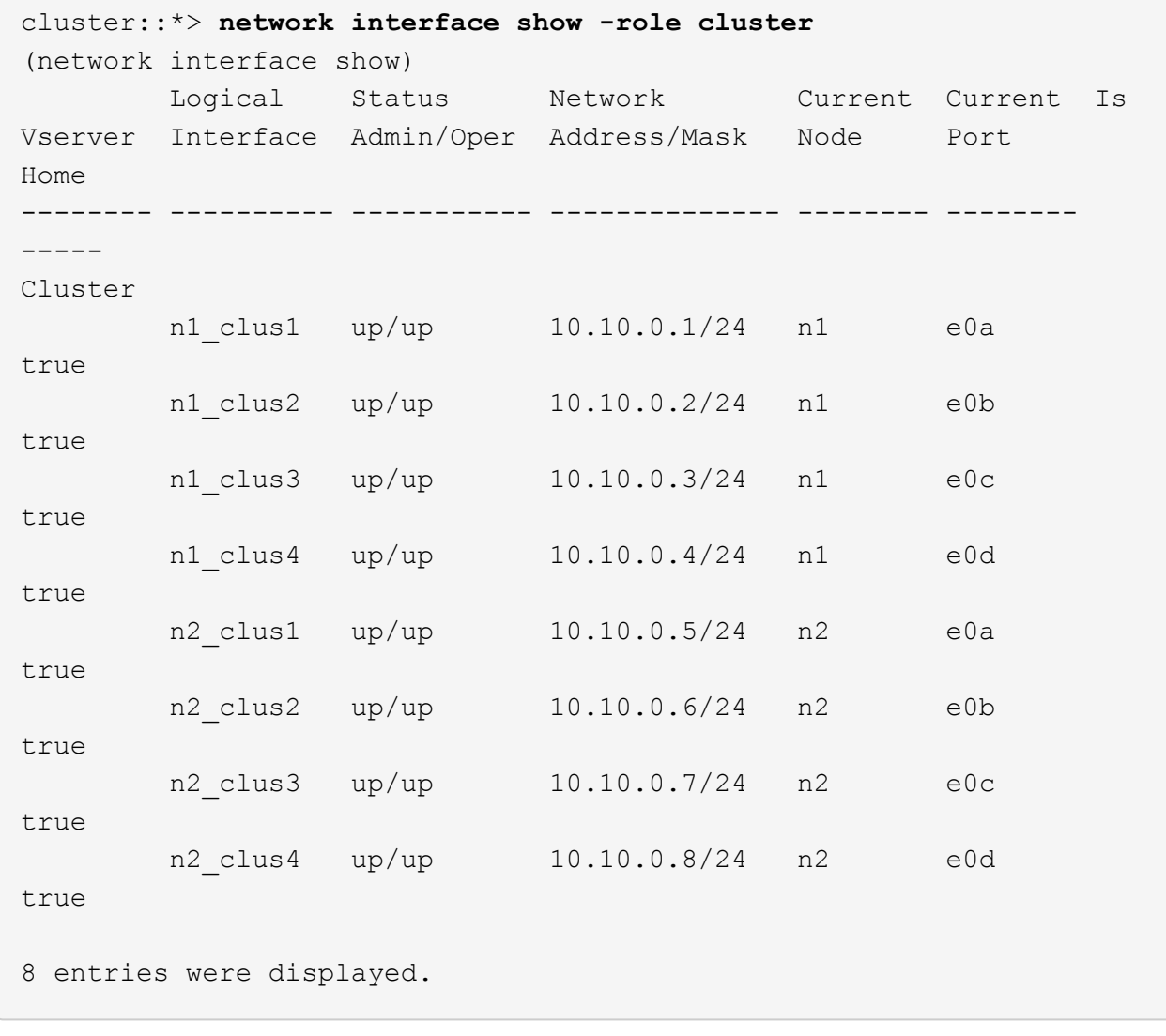

3. Exécutez une commande ping sur les interfaces du cluster distant, puis effectuez une procédure à distance. Contrôlez le serveur d'appels :

cluster ping-cluster -node *host-name*

## **Montrer l'exemple**

L'exemple suivant montre le nœud n1 faisant l'objet d'une commande ping et l'état RPC indiqué par la suite :

```
cluster::*> cluster ping-cluster -node n1
Host is n1
Getting addresses from network interface table...
Cluster n1 clus1 n1 e0a 10.10.0.1
Cluster n1 clus2 n1 e0b 10.10.0.2
Cluster n1_clus3 n1 e0c 10.10.0.3
Cluster n1 clus4 n1 e0d 10.10.0.4
Cluster n2_clus1 n2 e0a 10.10.0.5
Cluster n2_clus2 n2
Cluster n2 clus3 n2 e0c 10.10.0.7
Cluster n2_clus4 n2 e0d 10.10.0.8
Local = 10.10.0.1 10.10.0.2 10.10.0.3 10.10.0.4
Remote = 10.10.0.5 10.10.0.6 10.10.0.7 10.10.0.8
Cluster Vserver Id = 4294967293
Ping status:
....
Basic connectivity succeeds on 16 path(s)
Basic connectivity fails on 0 path(s)
................
Detected 9000 byte MTU on 16 path(s):
     Local 10.10.0.1 to Remote 10.10.0.5
     Local 10.10.0.1 to Remote 10.10.0.6
     Local 10.10.0.1 to Remote 10.10.0.7
     Local 10.10.0.1 to Remote 10.10.0.8
     Local 10.10.0.2 to Remote 10.10.0.5
     Local 10.10.0.2 to Remote 10.10.0.6
     Local 10.10.0.2 to Remote 10.10.0.7
     Local 10.10.0.2 to Remote 10.10.0.8
     Local 10.10.0.3 to Remote 10.10.0.5
     Local 10.10.0.3 to Remote 10.10.0.6
     Local 10.10.0.3 to Remote 10.10.0.7
     Local 10.10.0.3 to Remote 10.10.0.8
     Local 10.10.0.4 to Remote 10.10.0.5
     Local 10.10.0.4 to Remote 10.10.0.6
     Local 10.10.0.4 to Remote 10.10.0.7
      Local 10.10.0.4 to Remote 10.10.0.8
Larger than PMTU communication succeeds on 16 path(s)
RPC status:
4 paths up, 0 paths down (tcp check)
3 paths up, 0 paths down (udp check)
```
4. Développez le cluster en ajoutant des nœuds aux switchs de cluster Nexus 3232C.

5. Affichez les informations relatives aux périphériques de votre configuration :

- network device-discovery show
- network port show -role cluster
- network interface show -role cluster
- system cluster-switch show

#### **Montrer l'exemple**

Les exemples suivants illustrent les nœuds n3 et n4 avec des ports de cluster 40 GbE connectés aux ports e1/7 et e1/8, respectivement, sur les deux switchs de cluster Nexus 3232C. Les deux nœuds sont reliés au cluster. Les ports d'interconnexion de cluster 40 GbE utilisés sont e4a et e4e.

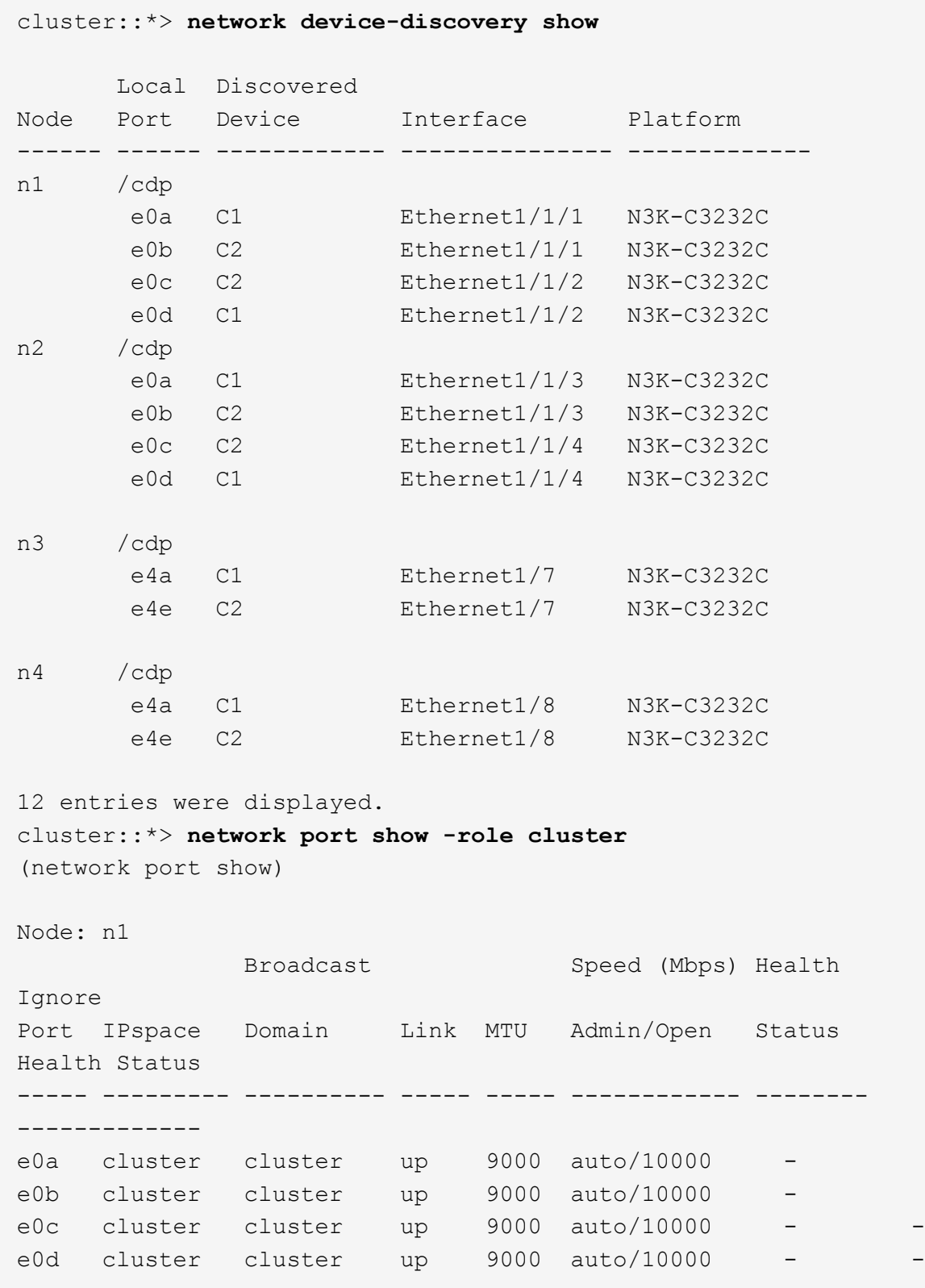

```
Node: n2
             Broadcast Speed (Mbps) Health
Ignore
Port IPspace Domain Link MTU Admin/Open Status
Health Status
----- --------- ---------- ----- ----- ------------ --------
-------------
e0a cluster cluster up 9000 auto/10000
e0b cluster cluster up 9000 auto/10000
e0c cluster cluster up 9000 auto/10000
e0d cluster cluster up 9000 auto/10000 -
Node: n3
            Broadcast Speed (Mbps) Health
Ignore
Port IPspace Domain Link MTU Admin/Open Status
Health Status
----- --------- ---------- ----- ----- ------------ --------
-------------
e4a cluster cluster up 9000 auto/40000 -
e4e cluster cluster up 9000 auto/40000 - -
Node: n4
            Broadcast Speed (Mbps) Health
Ignore
Port IPspace Domain Link MTU Admin/Open Status
Health Status
----- --------- ---------- ----- ----- ------------ --------
-------------
e4a cluster cluster up 9000 auto/40000 -
e4e cluster cluster up 9000 auto/40000 -
12 entries were displayed.
cluster::*> network interface show -role cluster
(network interface show)
        Logical Status Network Current Current
Is
Vserver Interface Admin/Oper Address/Mask Node Port
Home
-------- ---------- ----------- -------------- -------- --------
-----
Cluster
     n1 clus1 up/up 10.10.0.1/24 n1 e0a
true
      n1 clus2 up/up 10.10.0.2/24 n1 e0b
```
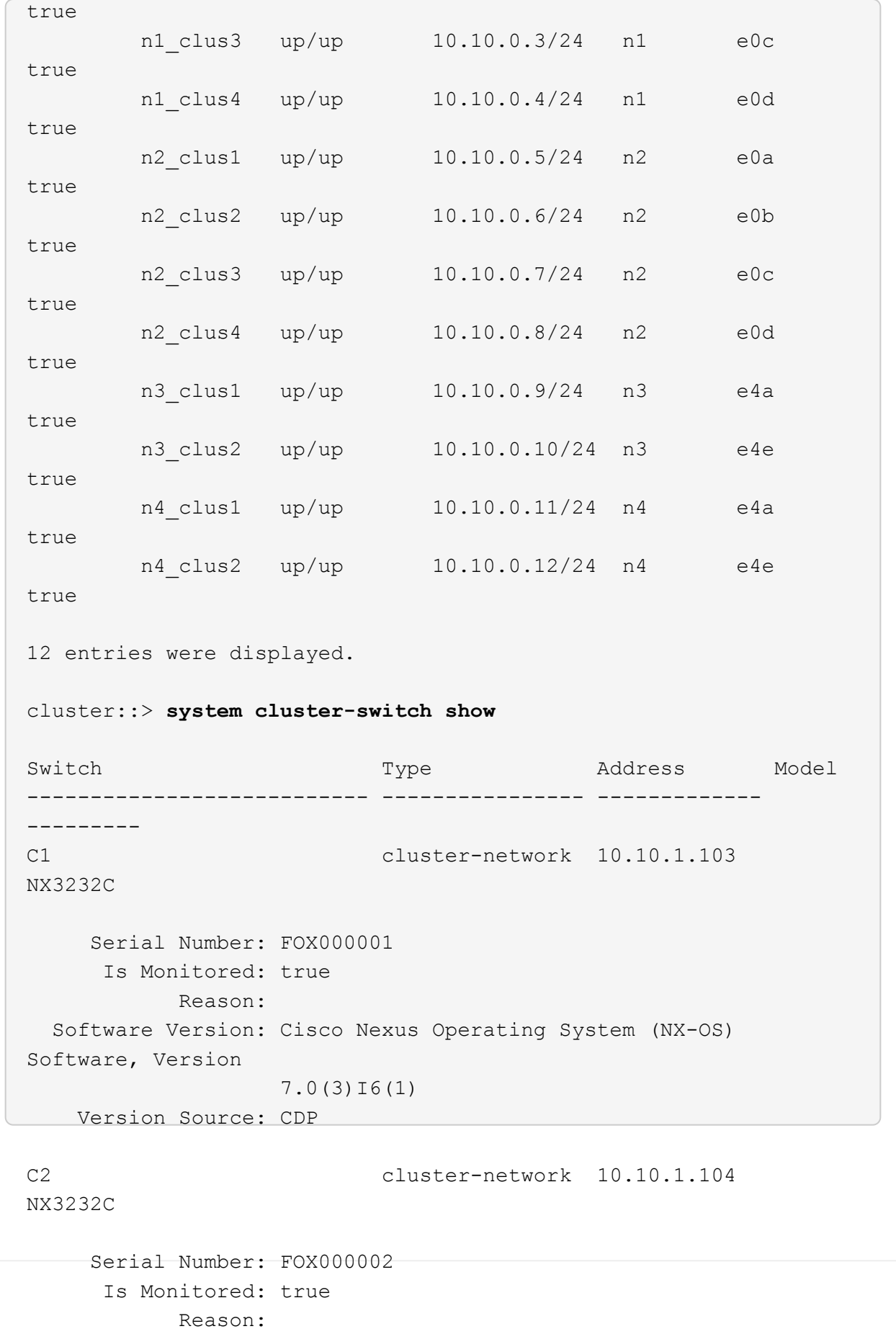

```
  Software Version: Cisco Nexus Operating System (NX-OS)
Software, Version
                     7.0(3)I6(1)
     Version Source: CDP
CL1 cluster-network 10.10.1.101 CN1610
      Serial Number: 01234567
       Is Monitored: true
             Reason:
    Software Version: 1.2.0.7
     Version Source: ISDP
CL2 cluster-network 10.10.1.102
CN1610
      Serial Number: 01234568
       Is Monitored: true
             Reason:
    Software Version: 1.2.0.7
     Version Source: ISDP 4 entries were displayed.
```
6. Supprimez les commutateurs CN1610 remplacés s'ils ne sont pas automatiquement supprimés :

system cluster-switch delete -device *switch-name*

#### **Montrer l'exemple**

Vous devez supprimer les deux périphériques individuellement comme indiqué dans l'exemple suivant :

cluster::> **system cluster-switch delete –device CL1** cluster::> **system cluster-switch delete –device CL2**

7. Vérifier que les commutateurs de cluster appropriés sont surveillés :

```
system cluster-switch show
```

```
Montrer l'exemple
```
L'exemple suivant montre que les commutateurs C1 et C2 du cluster sont en cours de surveillance :

```
cluster::> system cluster-switch show
Switch Type Address
Model
--------------------------- ------------------ ----------------
---------------
C1 cluster-network 10.10.1.103
NX3232C
      Serial Number: FOX000001
       Is Monitored: true
            Reason:
   Software Version: Cisco Nexus Operating System (NX-OS) Software,
Version
                    7.0(3)I6(1)
     Version Source: CDP
C2 cluster-network 10.10.1.104
NX3232C
      Serial Number: FOX000002
       Is Monitored: true
          Reason:
   Software Version: Cisco Nexus Operating System (NX-OS) Software,
Version
                    7.0(3)I6(1)
     Version Source: CDP
2 entries were displayed.
```
8. activez la fonction de collecte des journaux du moniteur d'intégrité du commutateur de cluster pour collecter les fichiers journaux relatifs au commutateur :

```
system cluster-switch log setup-password
system cluster-switch log enable-collection
```

```
cluster::*> system cluster-switch log setup-password
Enter the switch name: <return>
The switch name entered is not recognized.
Choose from the following list:
C1
C2
cluster::*> system cluster-switch log setup-password
Enter the switch name: C1
RSA key fingerprint is
e5:8b:c6:dc:e2:18:18:09:36:63:d9:63:dd:03:d9:cc
Do you want to continue? {y|n}::[n] y
Enter the password: < enter switch password>
Enter the password again: <enter switch password>
cluster::*> system cluster-switch log setup-password
Enter the switch name: C2
RSA key fingerprint is
57:49:86:a1:b9:80:6a:61:9a:86:8e:3c:e3:b7:1f:b1
Do you want to continue? {y|n}:: [n] y
Enter the password: < enter switch password>
Enter the password again: < enter switch password>
cluster::*> system cluster-switch log enable-collection
Do you want to enable cluster log collection for all nodes in the
cluster?
{y|n}: [n] y
Enabling cluster switch log collection.
cluster::*>
```
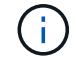

Si l'une de ces commandes renvoie une erreur, contactez le support NetApp.

9. Si vous avez supprimé la création automatique de cas, réactivez-la en appelant un message AutoSupport :

system node autosupport invoke -node \* -type all -message MAINT=END

# **Migrer d'un switch de cluster Cisco Nexus 5596 vers un switch de cluster Cisco Nexus 3232C**

Suivez cette procédure pour migrer des switchs de cluster Cisco Nexus 5596 existants dans un cluster avec des switchs de cluster Nexus 3232C.

# **Examen des conditions requises**

Avant la migration, n'oubliez pas de la consulter ["Conditions requises pour la migration".](#page-2-0)

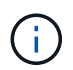

La procédure nécessite l'utilisation des commandes ONTAP et des commutateurs Cisco Nexus 3000 ; les commandes ONTAP sont utilisées sauf indication contraire.

Pour plus d'informations, voir :

- ["Description du commutateur Ethernet Cisco"](http://support.netapp.com/NOW/download/software/cm_switches/)
- ["Hardware Universe"](http://hwu.netapp.com)

# **Migrer le commutateur**

### **À propos des exemples**

Les exemples de cette procédure décrivent le remplacement des switchs Cisco Nexus 5596 par des switchs Cisco Nexus 3232C. Vous pouvez utiliser ces étapes (avec modifications) pour d'autres commutateurs Cisco plus anciens (par exemple, 3132Q-V).

La procédure utilise également la nomenclature de commutateur et de nœud suivante :

- Les sorties de la commande peuvent varier en fonction des différentes versions d'ONTAP.
- Les commutateurs Nexus 5596 à remplacer sont CL1 et CL2.
- Les switchs Nexus 3232C pour remplacer les switchs Nexus 5596 sont C1 et C2.
- n1\_conclu1 est la première interface logique (LIF) de cluster connectée au commutateur de cluster 1 (CL1 ou C1) pour le nœud n1.
- n1 clus2 est la première LIF de cluster connectée au commutateur de cluster 2 (CL2 ou C2) pour le nœud n1.
- n1 clus3 est la deuxième LIF connectée au commutateur de cluster 2 (CL2 ou C2) pour le nœud n1.
- n1\_CL4 est la deuxième LIF connectée au commutateur de cluster 1 (CL1 ou C1) pour le nœud n1.-
- Le nombre de ports 10 GbE et 40/100 GbE est défini dans les fichiers de configuration de référence disponibles sur le ["Téléchargement du fichier de configuration de référence du commutateur réseau en](https://mysupport.netapp.com/NOW/download/software/sanswitch/fcp/Cisco/netapp_cnmn/download.shtml) [cluster Cisco®"](https://mysupport.netapp.com/NOW/download/software/sanswitch/fcp/Cisco/netapp_cnmn/download.shtml) page.
- Les nœuds sont n1, n2, n3 et n4.

Les exemples de cette procédure utilisent quatre nœuds :

- Deux nœuds utilisent quatre ports d'interconnexion de cluster 10 GbE : e0a, e0b, e0c et e0d.
- Les deux autres nœuds utilisent deux ports d'interconnexion de cluster 40 GbE : e4a, e4e. Le ["](https://hwu.netapp.com/)*[Hardware](https://hwu.netapp.com/) [Universe](https://hwu.netapp.com/)*["](https://hwu.netapp.com/) le répertorie les ports réels du cluster sur vos plateformes.

#### **Scénarios**

Cette procédure couvre les scénarios suivants :

- Le cluster commence par deux nœuds connectés et fonctionnant dans deux commutateurs de cluster Nexus 5596.
- Le commutateur CL2 du bloc d'instruments à remplacer par C2 (étapes 1 à 19) :
	- Le trafic sur tous les ports de cluster et les LIFs de tous les nœuds connectés à CL2 est migré vers les premiers ports de cluster et les LIFs connectés à CL1.
	- Déconnectez le câblage de tous les ports du cluster sur tous les nœuds connectés à CL2, puis utilisez le câblage de déconnexion pris en charge pour reconnecter les ports au nouveau commutateur C2 du cluster.
	- Déconnectez le câblage entre les ports ISL entre CL1 et CL2, puis utilisez le câble de coupure pris en charge pour reconnecter les ports de CL1 à C2.
	- Le trafic sur tous les ports de cluster et les LIFs connectés à C2 sur tous les nœuds est rétabli.
- Le commutateur CL2 du bloc d'instruments doit être remplacé par C2.
	- Le trafic sur tous les ports de cluster ou LIF de tous les nœuds connectés à CL1 est migré vers les ports du second cluster ou les LIF connectées à C2.
	- Débranchez le câblage de tous les ports de cluster de tous les nœuds connectés à CL1 et reconnectez-les au nouveau commutateur C1 à l'aide de câbles de rupture pris en charge.
	- Débranchez le câblage entre les ports ISL entre les connecteurs CL1 et C2, puis reconnectez-le à l'aide du câblage pris en charge, de C1 à C2.
	- Le trafic sur tous les ports de cluster ou LIFs connectés à C1 sur tous les nœuds est rétabli.
- Deux nœuds FAS9000 ont été ajoutés au cluster, avec des exemples de détails du cluster.

### **Étape 1 : préparer la migration**

1. Si AutoSupport est activé sur ce cluster, supprimez la création automatique de dossiers en invoquant un message AutoSupport :

```
system node autosupport invoke -node * -type all - message MAINT=xh
```
*x* représente la durée de la fenêtre de maintenance en heures.

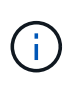

Le message AutoSupport informe le support technique de cette tâche de maintenance de sorte que la création automatique de dossier soit supprimée lors de la fenêtre de maintenance.

2. Afficher des informations sur les périphériques de votre configuration :

```
network device-discovery show
```
L'exemple suivant montre combien d'interfaces d'interconnexion de cluster ont été configurées dans chaque nœud pour chaque commutateur d'interconnexion de cluster :

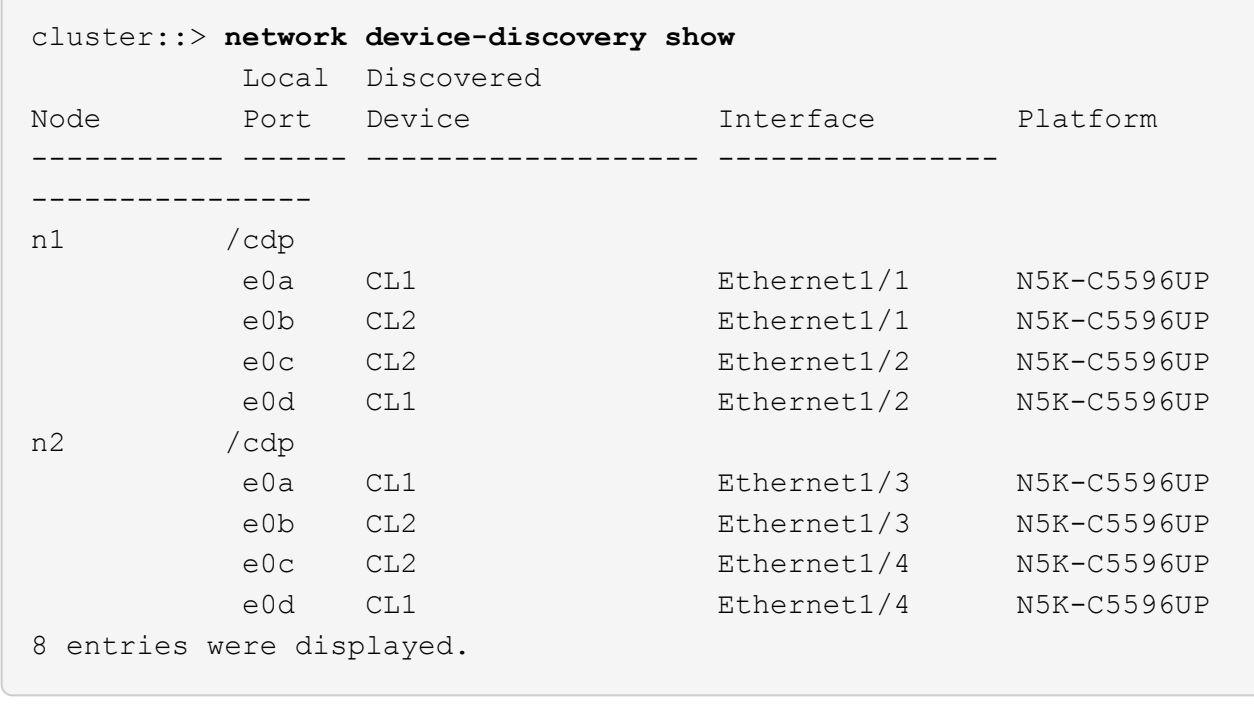

3. Détermination du statut administratif ou opérationnel pour chaque interface de cluster

a. Afficher les attributs des ports réseau :

network port show -role cluster

L'exemple suivant présente les attributs de port réseau sur les nœuds n1 et n2 :

```
cluster::*> network port show –role cluster
   (network port show)
Node: n1
Ignore
                                         Speed(Mbps)
Health Health
Port IPspace Broadcast Domain Link MTU Admin/Oper
Status Status
--------- ------------ ---------------- ---- ---- -----------
-------- ------
e0a Cluster Cluster up 9000 auto/10000 -
-e0b Cluster Cluster up 9000 auto/10000 -
-e0c Cluster Cluster up 9000 auto/10000 -
-
e0d Cluster Cluster up 9000 auto/10000 -
-
Node: n2
Ignore
                                         Speed(Mbps)
Health Health
Port IPspace Broadcast Domain Link MTU Admin/Oper
Status Status
--------- ------------ ---------------- ---- ---- -----------
-------- ------
e0a Cluster Cluster up 9000 auto/10000 -
-
e0b Cluster Cluster up 9000 auto/10000 -
-
e0c Cluster Cluster up 9000 auto/10000 -
-
e0d Cluster Cluster up 9000 auto/10000 -
-
8 entries were displayed.
```
b. Afficher des informations sur les interfaces logiques :

L'exemple suivant affiche les informations générales sur toutes les LIFs de le cluster, y compris leurs ports actuels :

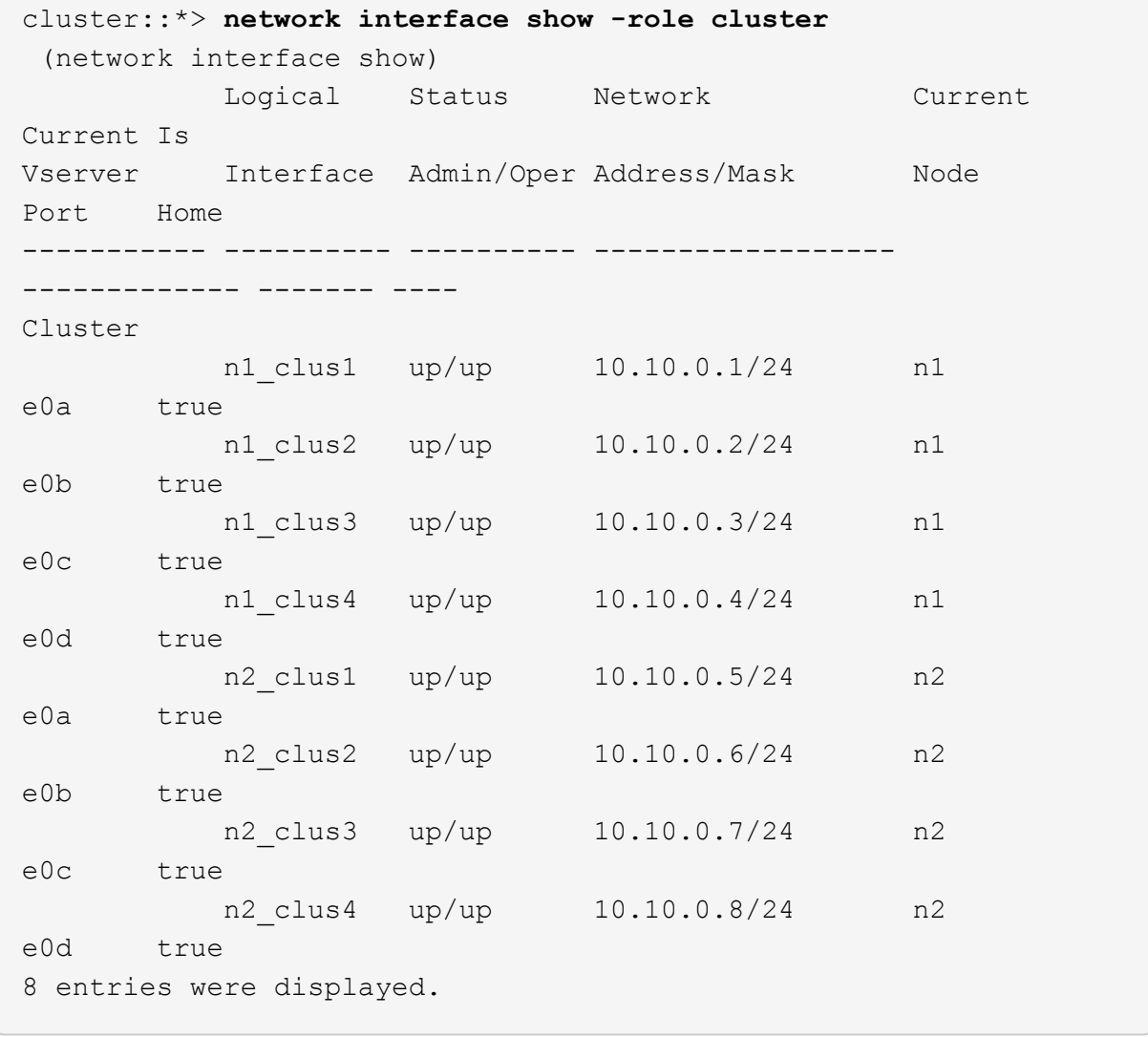

c. Afficher des informations sur les commutateurs de cluster découverts :

system cluster-switch show

```
Montrer l'exemple
```
L'exemple suivant montre les commutateurs actifs du cluster :

```
cluster::*> system cluster-switch show
Switch Type Address
Model
----------------------------- ------------------ ---------------
---------------
CL1 cluster-network 10.10.1.101
NX5596
      Serial Number: 01234567
       Is Monitored: true
            Reason:
   Software Version: Cisco Nexus Operating System (NX-OS) Software,
Version
                    7.1(1)N1(1)
     Version Source: CDP
CL2 cluster-network 10.10.1.102
NX5596
      Serial Number: 01234568
       Is Monitored: true
            Reason:
   Software Version: Cisco Nexus Operating System (NX-OS) Software,
Version
                    7.1(1)N1(1)
     Version Source: CDP
2 entries were displayed.
```
4. Vérifiez que le FCR et l'image appropriés sont installés sur les nouveaux switchs 3232C selon vos besoins et effectuez les personnalisations du site essentielles, telles que les utilisateurs et les mots de passe, les adresses réseau et d'autres personnalisations.

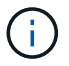

Vous devez préparer les deux commutateurs pour le moment.

Si vous devez mettre à niveau la FCR et l'image, vous devez effectuer les opérations suivantes :

a. Accédez à la page *commutateurs Ethernet Cisco* du site de support NetApp.

["Commutateurs Ethernet Cisco"](http://support.netapp.com/NOW/download/software/cm_switches/)

- b. Notez votre commutateur et les versions logicielles requises dans le tableau de cette page.
- c. Téléchargez la version appropriée de la FCR.
- d. Cliquez sur **CONTINUER** sur la page **Description**, acceptez le contrat de licence, puis suivez les

instructions de la page **Télécharger** pour télécharger le FCR.

e. Téléchargez la version appropriée du logiciel d'image.

Consultez la page de téléchargement *ONTAP 8.x ou version ultérieure Cluster and Management Network Switch Reference Files*\_, puis cliquez sur la version appropriée.

Pour trouver la version correcte, reportez-vous à la page de téléchargement du commutateur de réseau en cluster *ONTAP 8.x ou version ultérieure*.

5. Migrer les LIF associées au second switch Nexus 5596 à remplacer :

```
network interface migrate -vserver vserver-name -lif lif-name -source-node
source-node-name - destination-node node-name -destination-port destination-
port-name
```
#### **Montrer l'exemple**

L'exemple suivant montre les LIF en cours de migration pour les nœuds n1 et n2 ; la migration LIF doit être effectuée sur tous les nœuds :

cluster::\*> **network interface migrate -vserver Cluster -lif n1\_clus2 -source-node n1 destination-node n1 -destination-port e0a** cluster::\*> **network interface migrate -vserver Cluster -lif n1\_clus3 -source-node n1 destination-node n1 -destination-port e0d** cluster::\*> **network interface migrate -vserver Cluster -lif n2\_clus2 -source-node n2 destination-node n2 -destination-port e0a** cluster::\*> **network interface migrate -vserver Cluster -lif n2\_clus3 -source-node n2 destination-node n2 -destination-port e0d**

6. Vérifiez l'état du cluster :

network interface show -role cluster

L'exemple suivant montre le statut actuel de chaque cluster :

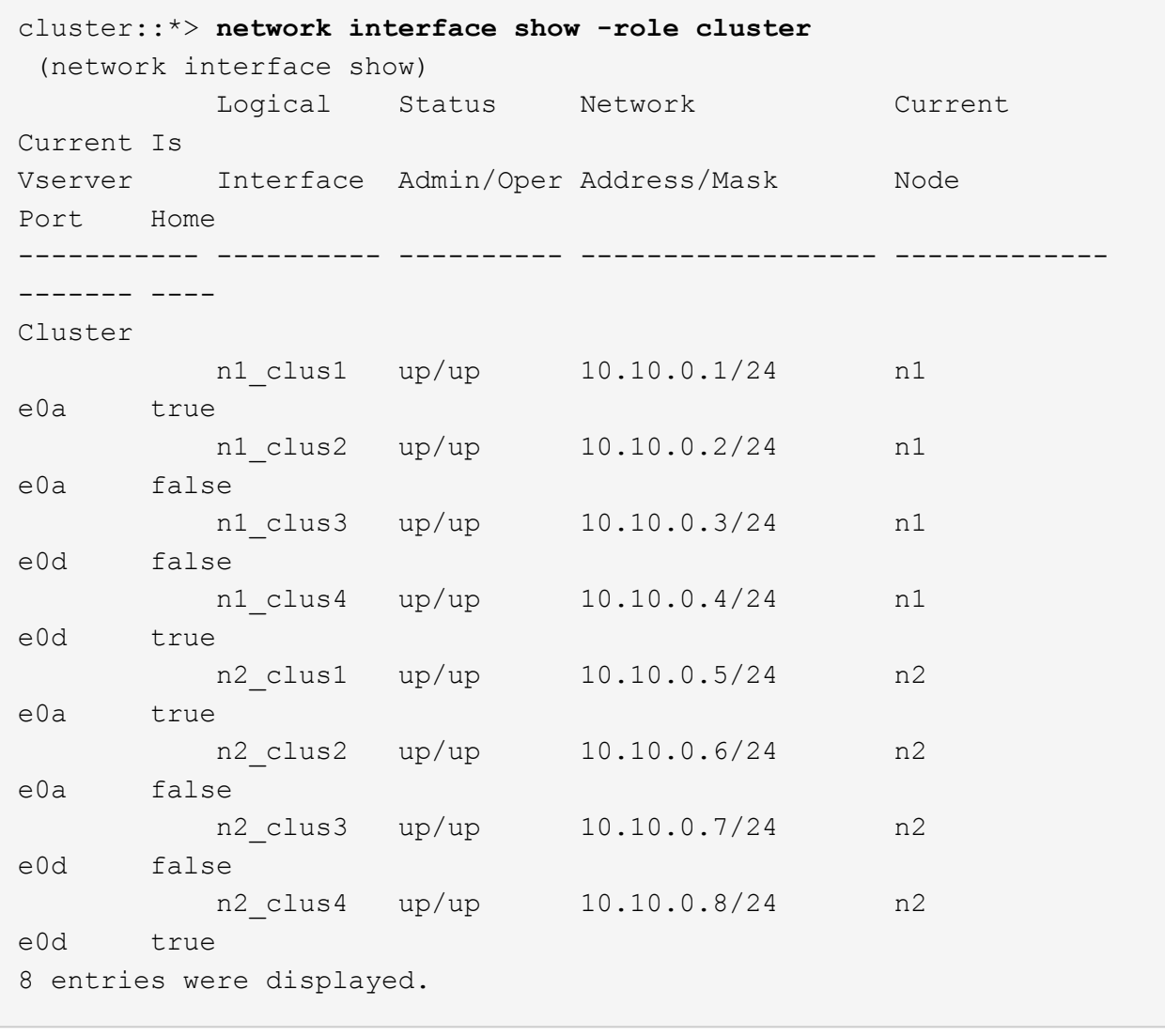

# **Étape 2 : configurer les ports**

1. Arrêtez les ports d'interconnexion de cluster qui sont physiquement connectés au commutateur CL2 :

network port modify -node *node-name* -port *port-name* -up-admin false

Les commandes suivantes arrêtent les ports spécifiés sur n1 et n2, mais les ports doivent être arrêtés sur tous les nœuds :

```
cluster::*> network port modify -node n1 -port e0b -up-admin false
cluster::*> network port modify -node n1 -port e0c -up-admin false
cluster::*> network port modify -node n2 -port e0b -up-admin false
cluster::*> network port modify -node n2 -port e0c -up-admin false
```
2. Envoyez une requête ping aux interfaces de cluster distantes et effectuez une vérification de serveur RPC :

cluster ping-cluster -node *node-name*

L'exemple suivant montre le nœud n1 faisant l'objet d'une commande ping et l'état RPC indiqué par la suite :

```
cluster::*> cluster ping-cluster -node n1
Host is n1
Getting addresses from network interface table...
Cluster n1 clus1 n1 e0a 10.10.0.1
Cluster n1_clus2 n1 e0b 10.10.0.2
Cluster n1_clus3 n1 e0c 10.10.0.3
Cluster n1_clus4 n1 e0d 10.10.0.4
Cluster n2_clus1 n2 e0a 10.10.0.5
Cluster n2_clus2 n2 e0b 10.10.0.6
Cluster n2_clus3 n2 e0c 10.10.0.7
Cluster n2_clus4 n2 e0d 10.10.0.8
Local = 10.10.0.1 10.10.0.2 10.10.0.3 10.10.0.4
Remote = 10.10.0.5 10.10.0.6 10.10.0.7 10.10.0.8
Cluster Vserver Id = 4294967293Ping status:
....
Basic connectivity succeeds on 16 path(s)
Basic connectivity fails on 0 path(s)
................
Detected 1500 byte MTU on 16 path(s):
      Local 10.10.0.1 to Remote 10.10.0.5
     Local 10.10.0.1 to Remote 10.10.0.6
      Local 10.10.0.1 to Remote 10.10.0.7
      Local 10.10.0.1 to Remote 10.10.0.8
      Local 10.10.0.2 to Remote 10.10.0.5
      Local 10.10.0.2 to Remote 10.10.0.6
      Local 10.10.0.2 to Remote 10.10.0.7
      Local 10.10.0.2 to Remote 10.10.0.8
      Local 10.10.0.3 to Remote 10.10.0.5
      Local 10.10.0.3 to Remote 10.10.0.6
      Local 10.10.0.3 to Remote 10.10.0.7
      Local 10.10.0.3 to Remote 10.10.0.8
      Local 10.10.0.4 to Remote 10.10.0.5
      Local 10.10.0.4 to Remote 10.10.0.6
      Local 10.10.0.4 to Remote 10.10.0.7
      Local 10.10.0.4 to Remote 10.10.0.8
Larger than PMTU communication succeeds on 16 path(s)
RPC status:
4 paths up, 0 paths down (tcp check)
4 paths up, 0 paths down (udp check)
```
<sup>3.</sup> Arrêtez les liens ISL 41 via 48 sur CL1, le commutateur Nexus 5596 actif à l'aide de Cisco shutdown commande.

Pour plus d'informations sur les commandes Cisco, reportez-vous au guide approprié dans le ["Références](https://www.cisco.com/c/en/us/support/switches/nexus-3000-series-switches/products-command-reference-list.html) [des commandes Cisco Nexus série 3000 NX-OS".](https://www.cisco.com/c/en/us/support/switches/nexus-3000-series-switches/products-command-reference-list.html)

#### **Montrer l'exemple**

```
L'exemple suivant montre que des liens ISL 41 à 48 sont arrêtés sur le commutateur Nexus 5596 CL1
:
  (CL1)# configure
  (CL1)(Config)# interface e1/41-48
  (CL1)(config-if-range)# shutdown
  (CL1)(config-if-range)# exit
  (CL1)(Config)# exit
  (CL1)#
```
4. Créez un lien ISL temporaire entre CL1 et C2 à l'aide des commandes Cisco appropriées.

Pour plus d'informations sur les commandes Cisco, reportez-vous au guide approprié dans le ["Références](https://www.cisco.com/c/en/us/support/switches/nexus-3000-series-switches/products-command-reference-list.html) [des commandes Cisco Nexus série 3000 NX-OS".](https://www.cisco.com/c/en/us/support/switches/nexus-3000-series-switches/products-command-reference-list.html)

#### **Montrer l'exemple**

L'exemple suivant montre qu'un ISL temporaire est configuré entre CL1 et C2 :

```
C2# configure
C2(config)# interface port-channel 2
C2(config-if)# switchport mode trunk
C2(config-if)# spanning-tree port type network
C2(config-if)# mtu 9216
C2(config-if)# interface breakout module 1 port 24 map 10g-4x
C2(config)# interface e1/24/1-4
C2(config-if-range)# switchport mode trunk
C2(config-if-range)# mtu 9216
C2(config-if-range)# channel-group 2 mode active
C2(config-if-range)# exit
C2(config-if)# exit
```
5. Sur tous les nœuds, retirez tous les câbles reliés au commutateur Nexus 5596 CL2.

Grâce au câblage pris en charge, reconnectez les ports déconnectés de tous les nœuds au switch Nexus 3232C C2.

6. Retirer tous les câbles du commutateur Nexus 5596 CL2.

Reliez les câbles de rupture QSFP à SFP+ appropriés du port 1/24 du nouveau switch Cisco 3232C, C2, aux ports 45 à 48 du Nexus 5596, CL1 existant.

7. Introduire les ports ISL 45 via 48 sur le commutateur Nexus 5596 actif CL1.

Pour plus d'informations sur les commandes Cisco, reportez-vous au guide approprié dans le ["Références](https://www.cisco.com/c/en/us/support/switches/nexus-3000-series-switches/products-command-reference-list.html) [des commandes Cisco Nexus série 3000 NX-OS".](https://www.cisco.com/c/en/us/support/switches/nexus-3000-series-switches/products-command-reference-list.html)

#### **Montrer l'exemple**

L'exemple suivant montre que les ports ISL 45 via 48 sont utilisés :

```
(CL1)# configure
(CL1)(Config)# interface e1/45-48
(CL1)(config-if-range)# no shutdown
(CL1)(config-if-range)# exit
(CL1)(Config)# exit
(CL1)#
```
8. Vérifiez que les liens ISL sont up Sur le commutateur Nexus 5596 CL1.

Pour plus d'informations sur les commandes Cisco, reportez-vous au guide approprié dans le ["Références](https://www.cisco.com/c/en/us/support/switches/nexus-3000-series-switches/products-command-reference-list.html) [des commandes Cisco Nexus série 3000 NX-OS".](https://www.cisco.com/c/en/us/support/switches/nexus-3000-series-switches/products-command-reference-list.html)

#### **Montrer l'exemple**

L'exemple suivant montre les ports eth1/45 à eth1/48 indiquant (P), ce qui signifie que les ports ISL sont up dans le canal de port.

```
CL1# show port-channel summary
Flags: D - Down P - Up in port-channel (members)  I - Individual H - Hot-standby (LACP only)
      s - Suspended   r - Module-removed
      S - Switched R - Routed
        U - Up (port-channel)
        M - Not in use. Min-links not met
   --------------------------------------------------------------------
------------
Group Port- Type Protocol Member Ports
       Channel
--------------------------------------------------------------------
------------
1 Po1(SU) Eth LACP Eth1/41(D) Eth1/42(D)
Eth1/43(D)
                                  Eth1/44(D) Eth1/45(P)Eth1/46(P)
                                    Eth1/47(P) Eth1/48(P)
```
- 9. Vérifiez que le mode `Channel-group 1 est déjà actif dans les interfaces eth1/45-48 dans leur configuration en cours d'exécution.
- 10. Sur tous les nœuds, ajouter tous les ports d'interconnexion de cluster connectés au switch 3232C C2 :

network port modify -node *node-name* -port *port-name* -up-admin true

**Montrer l'exemple**

L'exemple suivant montre les ports spécifiés mis en service sur les nœuds n1 et n2 :

```
cluster::*> network port modify -node n1 -port e0b -up-admin true
cluster::*> network port modify -node n1 -port e0c -up-admin true
cluster::*> network port modify -node n2 -port e0b -up-admin true
cluster::*> network port modify -node n2 -port e0c -up-admin true
```
11. Sur tous les nœuds, restaurez toutes les LIF d'interconnexion de cluster migrées connectées à C2 :

network interface revert -vserver Cluster -lif *lif-name*

**Montrer l'exemple**

L'exemple suivant montre que les LIFs de cluster migrées sont rétablies sur leurs ports de départ :

```
cluster::*> network interface revert -vserver Cluster -lif n1_clus2
cluster::*> network interface revert -vserver Cluster -lif n1_clus3
cluster::*> network interface revert -vserver Cluster -lif n2_clus2
cluster::*> network interface revert -vserver Cluster -lif n2_clus3
```
12. Vérifiez que tous les ports d'interconnexion de cluster sont rétablis dans leur état de résidence :

network interface show -role cluster

L'exemple suivant montre que les LIF du clus2 sont rétablies sur leurs ports d'accueil et indique que les LIF sont rétablies si les ports de la colonne Current Port ont un statut true dans le Is Home colonne. Si le Is Home la valeur est false, La LIF n'a pas été rétablie.

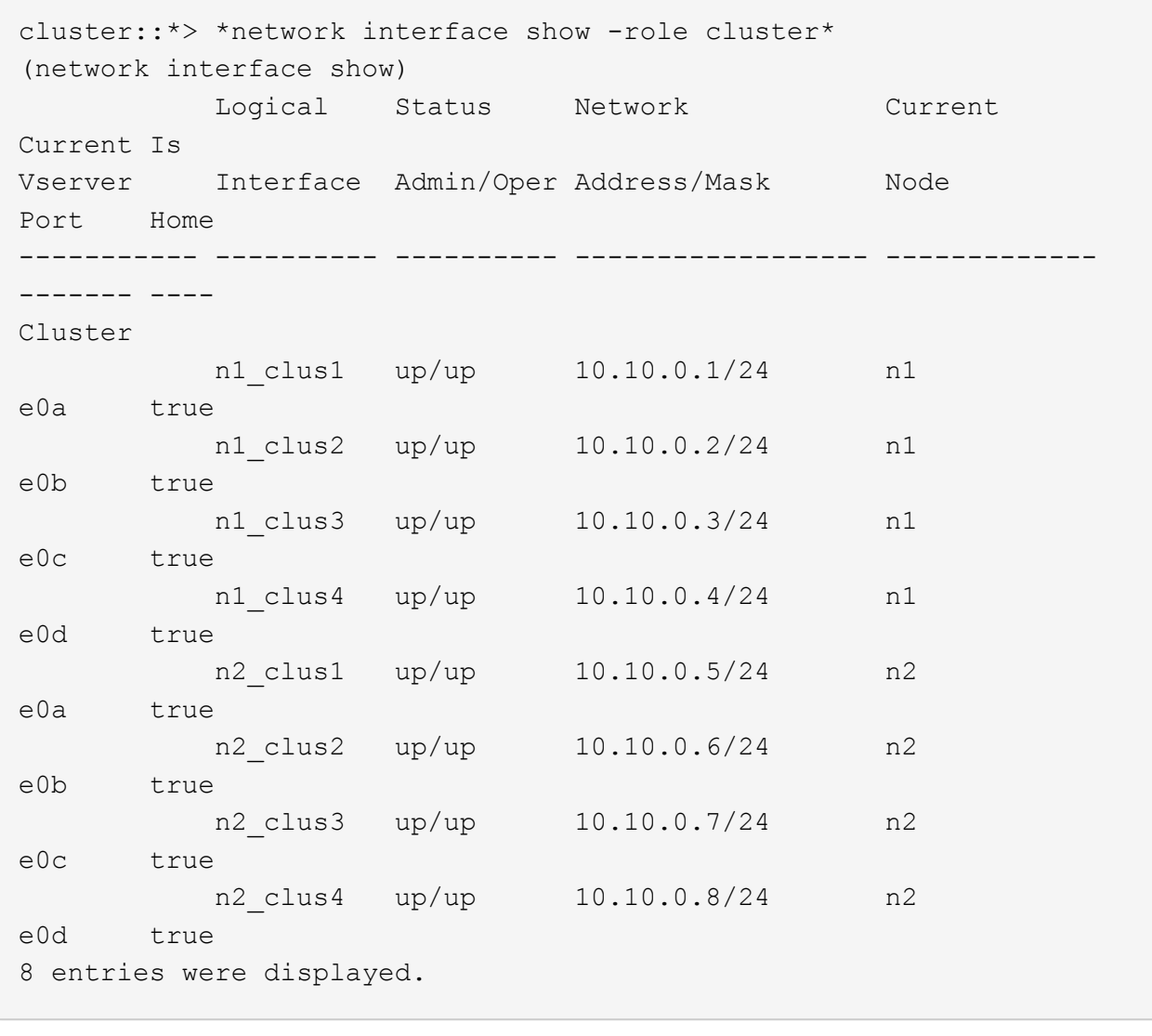

13. Vérifier que les ports Clustered sont connectés :

network port show -role cluster

L'exemple suivant montre le résultat de la précédente network port modify commande, vérification de la place de toutes les interconnexions du cluster up:

```
cluster::*> network port show -role cluster
    (network port show)
Node: n1
Ignore
                                          Speed(Mbps) Health
Health
Port IPspace Broadcast Domain Link MTU Admin/Oper Status
Status
--------- ------------ ---------------- ---- ---- -----------
-------- ------
e0a Cluster Cluster up 9000 auto/10000 -
-e0b Cluster Cluster up 9000 auto/10000 -
-e0c Cluster Cluster up 9000 auto/10000 -
-e0d Cluster Cluster up 9000 auto/10000 -
-
Node: n2
Ignore
                                          Speed(Mbps) Health
Health
Port IPspace Broadcast Domain Link MTU Admin/Oper Status
Status
--------- ------------ ---------------- ---- ---- -----------
-------- ------
e0a Cluster Cluster up 9000 auto/10000 -
-
e0b Cluster Cluster up 9000 auto/10000 -
-
e0c Cluster Cluster up 9000 auto/10000 -
- \,e0d Cluster Cluster up 9000 auto/10000 -
-
8 entries were displayed.
```
14. Envoyez une requête ping aux interfaces de cluster distantes et effectuez une vérification de serveur RPC :

cluster ping-cluster -node node-name

L'exemple suivant montre le nœud n1 faisant l'objet d'une commande ping et l'état RPC indiqué par la suite :

```
cluster::*> cluster ping-cluster -node n1
Host is n1
Getting addresses from network interface table...
Cluster n1 clus1 n1 e0a 10.10.0.1
Cluster n1_clus2 n1 e0b 10.10.0.2
Cluster n1_clus3 n1 e0c 10.10.0.3
Cluster n1_clus4 n1 e0d 10.10.0.4
Cluster n2_clus1 n2 e0a 10.10.0.5
Cluster n2_clus2 n2 e0b 10.10.0.6
Cluster n2_clus3 n2 e0c 10.10.0.7
Cluster n2_clus4 n2 e0d 10.10.0.8
Local = 10.10.0.1 10.10.0.2 10.10.0.3 10.10.0.4
Remote = 10.10.0.5 10.10.0.6 10.10.0.7 10.10.0.8
Cluster Vserver Id = 4294967293Ping status:
....
Basic connectivity succeeds on 16 path(s)
Basic connectivity fails on 0 path(s)
................
Detected 1500 byte MTU on 16 path(s):
      Local 10.10.0.1 to Remote 10.10.0.5
      Local 10.10.0.1 to Remote 10.10.0.6
      Local 10.10.0.1 to Remote 10.10.0.7
      Local 10.10.0.1 to Remote 10.10.0.8
      Local 10.10.0.2 to Remote 10.10.0.5
      Local 10.10.0.2 to Remote 10.10.0.6
      Local 10.10.0.2 to Remote 10.10.0.7
      Local 10.10.0.2 to Remote 10.10.0.8
      Local 10.10.0.3 to Remote 10.10.0.5
      Local 10.10.0.3 to Remote 10.10.0.6
      Local 10.10.0.3 to Remote 10.10.0.7
      Local 10.10.0.3 to Remote 10.10.0.8
      Local 10.10.0.4 to Remote 10.10.0.5
      Local 10.10.0.4 to Remote 10.10.0.6
      Local 10.10.0.4 to Remote 10.10.0.7
      Local 10.10.0.4 to Remote 10.10.0.8
Larger than PMTU communication succeeds on 16 path(s)
RPC status:
4 paths up, 0 paths down (tcp check)
4 paths up, 0 paths down (udp check)
```
15. Sur chaque nœud du cluster, migrer les interfaces associées au premier commutateur Nexus 5596, CL1, à remplacer :

network interface migrate -vserver *vserver-name* -lif *lif-name* -source-node *source-node-name* -destination-node *destination-node-name* -destination-port *destination-port-name*

#### **Montrer l'exemple**

L'exemple suivant montre les ports ou LIFs en cours de migration sur les nœuds n1 et n2 :

cluster::\*> **network interface migrate -vserver Cluster -lif n1\_clus1 -source-node n1 destination-node n1 -destination-port e0b** cluster::\*> **network interface migrate -vserver Cluster -lif n1\_clus4 -source-node n1 destination-node n1 -destination-port e0c** cluster::\*> **network interface migrate -vserver Cluster -lif n2\_clus1 -source-node n2 destination-node n2 -destination-port e0b** cluster::\*> **network interface migrate -vserver Cluster -lif n2\_clus4 -source-node n2 destination-node n2 -destination-port e0c**

16. Vérifiez le statut du cluster :

network interface show

L'exemple suivant montre que les LIFs de cluster requises ont été migrées vers les ports de cluster appropriés hébergés sur le commutateur de cluster, C2 :

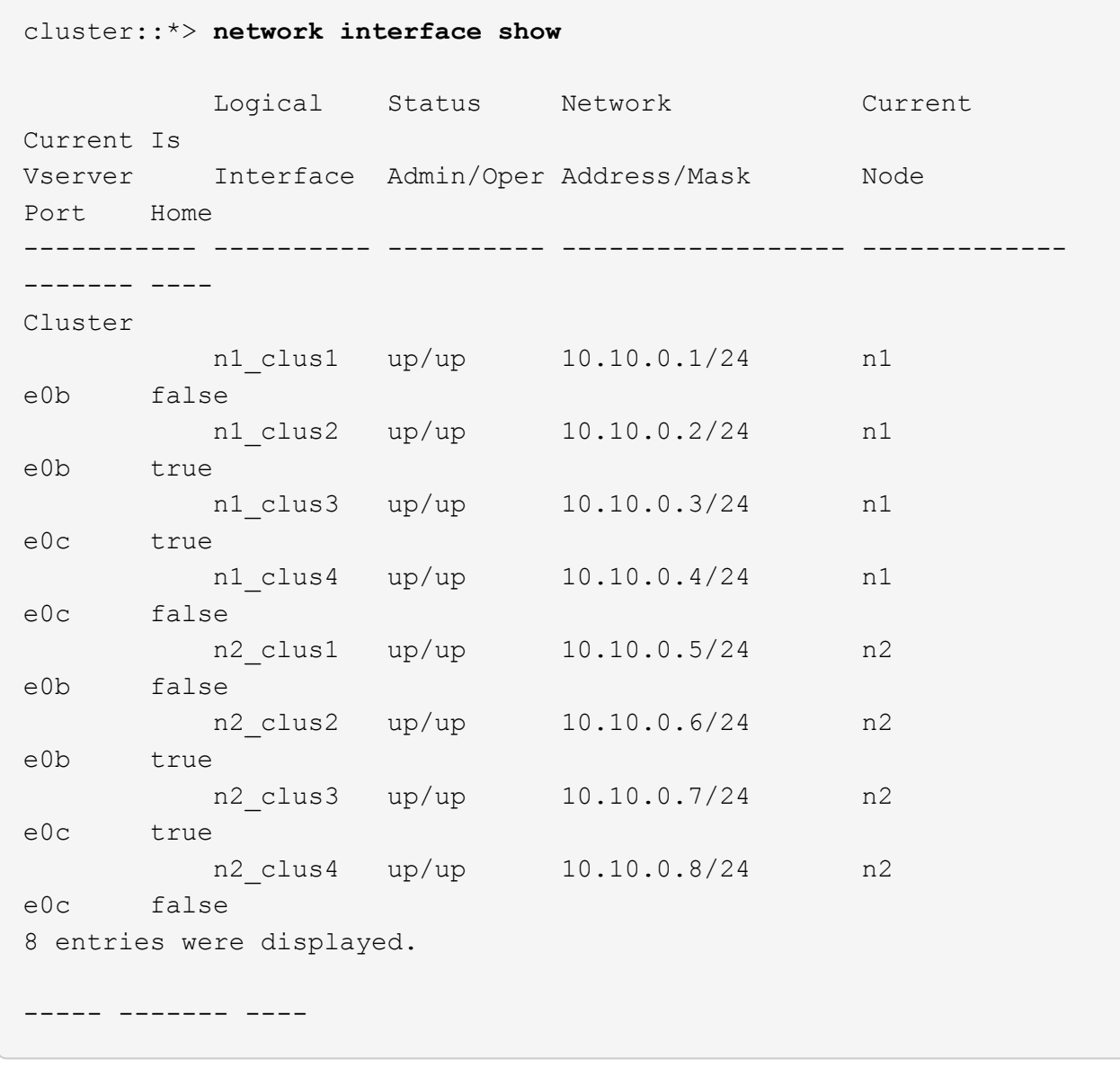

17. Sur tous les nœuds, arrêtez les ports de nœud qui sont connectés à CL1 :

network port modify -node *node-name* -port *port-name* -up-admin false

L'exemple suivant montre les ports spécifiés à l'arrêt sur les nœuds n1 et n2 :

```
cluster::*> network port modify -node n1 -port e0a -up-admin false
cluster::*> network port modify -node n1 -port e0d -up-admin false
cluster::*> network port modify -node n2 -port e0a -up-admin false
cluster::*> network port modify -node n2 -port e0d -up-admin false
```
18. Arrêter les liens ISL 24, 31 et 32 sur le switch actif 3232C C2.

Pour plus d'informations sur les commandes Cisco, reportez-vous au guide approprié dans le ["Références](https://www.cisco.com/c/en/us/support/switches/nexus-3000-series-switches/products-command-reference-list.html) [des commandes Cisco Nexus série 3000 NX-OS".](https://www.cisco.com/c/en/us/support/switches/nexus-3000-series-switches/products-command-reference-list.html)

#### **Montrer l'exemple**

L'exemple suivant montre que des liens ISL sont en cours d'arrêt :

```
C2# configure
C2(Config)# interface e1/24/1-4
C2(config-if-range)# shutdown
C2(config-if-range)# exit
C2(config)# interface 1/31-32
C2(config-if-range)# shutdown
C2(config-if-range)# exit
C2(config-if)# exit
C2#
```
19. Sur tous les nœuds, retirez tous les câbles reliés au commutateur Nexus 5596 CL1.

Grâce au câblage pris en charge, reconnectez les ports déconnectés de tous les nœuds au switch Nexus 3232C C1.

20. Retirez le câble de séparation QSFP des ports Nexus 3232C C2 e1/24.

Connectez les ports e1/31 et e1/32 de C1 aux ports e1/31 et e1/32 de C2 à l'aide de câbles à fibre optique ou à connexion directe Cisco QSFP pris en charge.

21. Restaurez la configuration sur le port 24 et retirez le port temporaire canal 2 de C2.

Pour plus d'informations sur les commandes Cisco, reportez-vous au guide approprié dans le ["Références](https://www.cisco.com/c/en/us/support/switches/nexus-3000-series-switches/products-command-reference-list.html) [des commandes Cisco Nexus série 3000 NX-OS".](https://www.cisco.com/c/en/us/support/switches/nexus-3000-series-switches/products-command-reference-list.html)

L'exemple suivant montre la configuration sur le port m24 en cours de restauration à l'aide des commandes Cisco appropriées :

```
C2# configure
C2(config)# no interface breakout module 1 port 24 map 10g-4x
C2(config)# no interface port-channel 2
C2(config-if)# int e1/24
C2(config-if)# description 40GbE Node Port
C2(config-if)# spanning-tree port type edge
C2(config-if)# spanning-tree bpduguard enable
C2(config-if)# mtu 9216
C2(config-if-range)# exit
C2(config)# exit
C2# copy running-config startup-config
[] 100%
Copy Complete.
```
22. Mettre les ports ISL 31 et 32 sur C2, le switch actif 3232C, en entrant la commande Cisco suivante : no shutdown

Pour plus d'informations sur les commandes Cisco, reportez-vous au guide approprié dans le ["Références](https://www.cisco.com/c/en/us/support/switches/nexus-3000-series-switches/products-command-reference-list.html) [des commandes Cisco Nexus série 3000 NX-OS".](https://www.cisco.com/c/en/us/support/switches/nexus-3000-series-switches/products-command-reference-list.html)

#### **Montrer l'exemple**

L'exemple suivant montre les commandes Cisco switchname configure Porté sur le switch 3232C C2 :

C2# configure C2(config)# interface ethernet 1/31-32 C2(config-if-range)# no shutdown

23. Vérifiez que les connexions ISL sont up Sur le switch 3232C C2.

Pour plus d'informations sur les commandes Cisco, reportez-vous au guide approprié dans le ["Références](https://www.cisco.com/c/en/us/support/switches/nexus-3000-series-switches/products-command-reference-list.html) [des commandes Cisco Nexus série 3000 NX-OS".](https://www.cisco.com/c/en/us/support/switches/nexus-3000-series-switches/products-command-reference-list.html)

Les ports eth1/31 et eth1/32 doivent indiquer (P), ce qui signifie que les deux ports ISL sont situés dans le canal de port

```
C1# show port-channel summary
Flags: D - Down P - Up in port-channel (members)
        I - Individual H - Hot-standby (LACP only)
      s - Suspended r - Module-removed
      S - Switched R - Routed
        U - Up (port-channel)
        M - Not in use. Min-links not met
 --------------------------------------------------------------------
------------
Group Port- Type Protocol Member Ports
       Channel
--------------------------------------------------------------------
   ------------
1 Po1(SU) Eth LACP Eth1/31(P) Eth1/32(P)
```
24. Sur tous les nœuds, afficher tous les ports d'interconnexion de cluster connectés au nouveau switch 3232C :

network port modify

#### **Montrer l'exemple**

L'exemple suivant montre tous les ports d'interconnexion de cluster mis en service pour n1 et n2 du switch 3232C de :

cluster::\*> network port modify -node n1 -port e0a -up-admin true cluster::\*> network port modify -node n1 -port e0d -up-admin true cluster::\*> network port modify -node n2 -port e0a -up-admin true cluster::\*> network port modify -node n2 -port e0d -up-admin true

25. Vérifiez l'état du port du nœud de cluster :

network port show

L'exemple suivant montre que tous les ports d'interconnexion de cluster sur tous les nœuds du nouveau switch 3232C de 1 sont actifs :

```
cluster::*> network port show –role cluster
   (network port show)
Node: n1
Ignore
                                          Speed(Mbps) Health
Health
Port IPspace Broadcast Domain Link MTU Admin/Oper Status
Status
--------- ------------ ---------------- ---- ---- -----------
-------- ------
e0a Cluster Cluster up 9000 auto/10000 -
- \,e0b Cluster Cluster up 9000 auto/10000 -
-e0c Cluster Cluster up 9000 auto/10000 -
-
e0d Cluster Cluster up 9000 auto/10000 -
-Node: n2
Ignore
                                          Speed(Mbps) Health
Health
Port IPspace Broadcast Domain Link MTU Admin/Oper Status
Status
--------- ------------ ---------------- ---- ---- -----------
-------- ------
e0a Cluster Cluster up 9000 auto/10000 -
-e0b Cluster Cluster up 9000 auto/10000 -
-
e0c Cluster Cluster up 9000 auto/10000 -
-
e0d Cluster Cluster up 9000 auto/10000 -
-
8 entries were displayed.
```
26. Sur tous les nœuds, rerestaurez les LIF de cluster spécifiques vers leurs ports de base :

L'exemple suivant montre que les LIFs de cluster spécifiques sont rétablies sur leurs ports de repos sur les nœuds n1 et n2 :

```
cluster::*> network interface revert -vserver Cluster -lif n1 clus1
cluster::*> network interface revert -vserver Cluster -lif n1 clus4
cluster::*> network interface revert -vserver Cluster -lif n2 clus1
cluster::*> network interface revert -vserver Cluster -lif n2 clus4
```
27. Vérifiez que l'interface est à la maison :

network interface show -role cluster

L'exemple suivant montre le statut des interfaces d'interconnexion de cluster sont up et Is Home pour n1 et n2 :

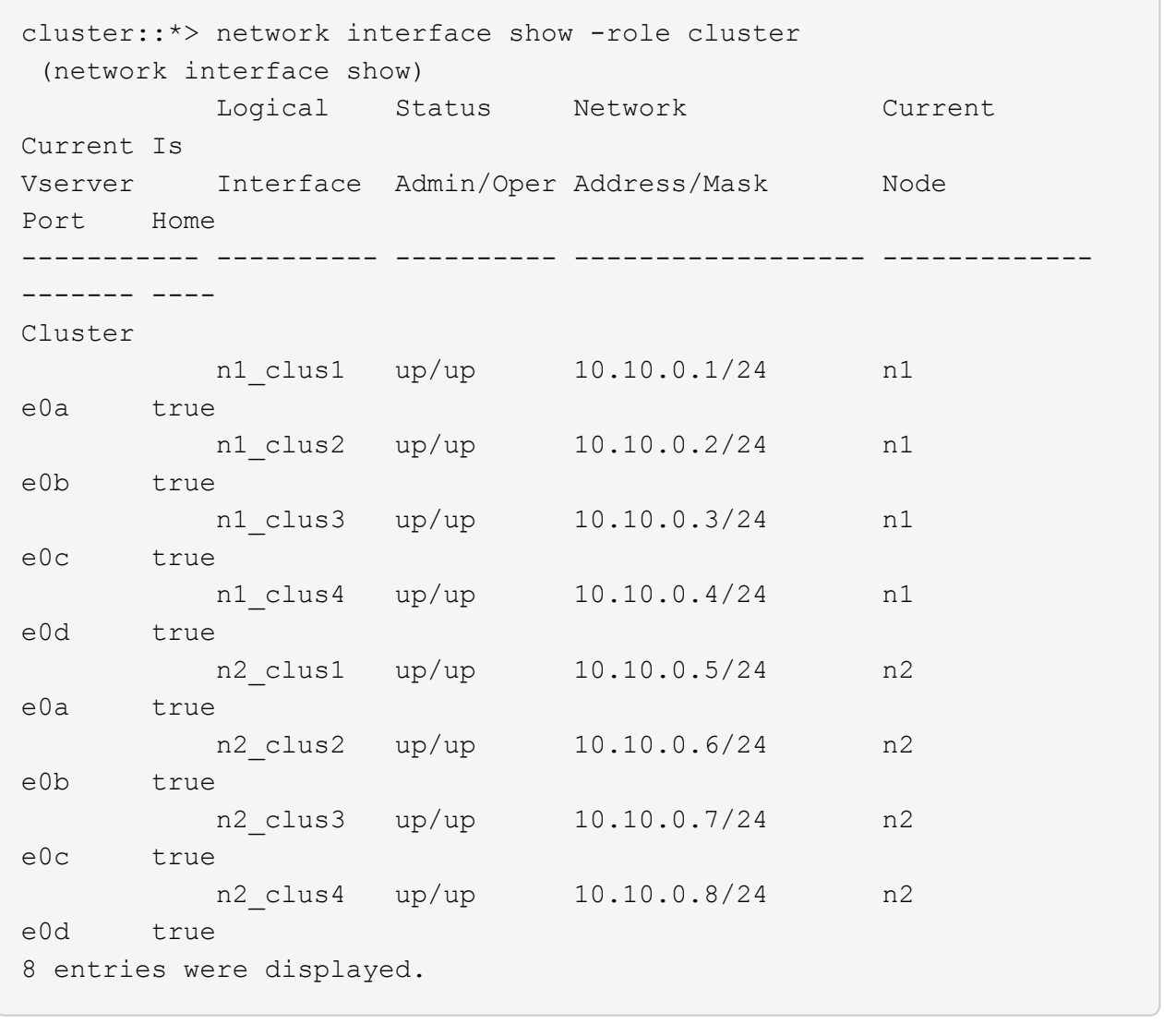

28. Envoyez une requête ping aux interfaces de cluster distantes et effectuez une vérification de serveur RPC :

cluster ping-cluster -node *node-name*

L'exemple suivant montre le nœud n1 faisant l'objet d'une commande ping et l'état RPC indiqué par la suite :

```
cluster::*> cluster ping-cluster -node n1
Host is n1
Getting addresses from network interface table...
Cluster n1 clus1 n1 e0a 10.10.0.1
Cluster n1_clus2 n1 e0b 10.10.0.2
Cluster n1_clus3 n1 e0c 10.10.0.3
Cluster n1_clus4 n1 e0d 10.10.0.4
Cluster n2_clus1 n2 e0a 10.10.0.5
Cluster n2_clus2 n2 e0b 10.10.0.6
Cluster n2_clus3 n2 e0c 10.10.0.7
Cluster n2_clus4 n2 e0d 10.10.0.8
Local = 10.10.0.1 10.10.0.2 10.10.0.3 10.10.0.4
Remote = 10.10.0.5 10.10.0.6 10.10.0.7 10.10.0.8
Cluster Vserver Id = 4294967293
Ping status:
....
Basic connectivity succeeds on 16 path(s)
Basic connectivity fails on 0 path(s)
................
Detected 1500 byte MTU on 16 path(s):
      Local 10.10.0.1 to Remote 10.10.0.5
     Local 10.10.0.1 to Remote 10.10.0.6
      Local 10.10.0.1 to Remote 10.10.0.7
      Local 10.10.0.1 to Remote 10.10.0.8
      Local 10.10.0.2 to Remote 10.10.0.5
      Local 10.10.0.2 to Remote 10.10.0.6
      Local 10.10.0.2 to Remote 10.10.0.7
      Local 10.10.0.2 to Remote 10.10.0.8
      Local 10.10.0.3 to Remote 10.10.0.5
      Local 10.10.0.3 to Remote 10.10.0.6
      Local 10.10.0.3 to Remote 10.10.0.7
      Local 10.10.0.3 to Remote 10.10.0.8
      Local 10.10.0.4 to Remote 10.10.0.5
      Local 10.10.0.4 to Remote 10.10.0.6
      Local 10.10.0.4 to Remote 10.10.0.7
      Local 10.10.0.4 to Remote 10.10.0.8
Larger than PMTU communication succeeds on 16 path(s)
RPC status:
4 paths up, 0 paths down (tcp check)
4 paths up, 0 paths down (udp check)
```
29. Développez le cluster en ajoutant des nœuds aux switchs de cluster Nexus 3232C.

Les exemples suivants illustrent les nœuds n3 et n4 disposent de ports de cluster 40 GbE connectés aux

ports e1/7 et e1/8, respectivement, sur les deux switchs de cluster Nexus 3232C, et les deux nœuds ont rejoint le cluster. Les ports d'interconnexion de cluster 40 GbE utilisés sont e4a et e4e.

Affichez les informations relatives aux périphériques de votre configuration :

- network device-discovery show
- network port show -role cluster
- network interface show -role cluster
- system cluster-switch show

-

-

-

```
cluster::> network device-discovery show
           Local Discovered
 Node Port Device Interface Platform
 ----------- ------ ------------------- ----------------
 ----------------
 n1 /cdp
           e0a C1 Ethernet1/1/1 N3K-C3232C
           e0b C2 Ethernet1/1/1 N3K-C3232C
         e0c C2 Ethernet1/1/2 N3K-C3232C
           e0d C1 Ethernet1/1/2 N3K-C3232C
 n2 /cdp
           e0a C1 Ethernet1/1/3 N3K-C3232C
         e0b C2 Ethernet1/1/3 N3K-C3232C
           e0c C2 Ethernet1/1/4 N3K-C3232C
           e0d C1 Ethernet1/1/4 N3K-C3232C
 n3 /cdp
        e4a C1 Ethernet1/7 N3K-C3232C
         e4e C2 Ethernet1/7 N3K-C3232C
 n4 /cdp
           e4a C1 Ethernet1/8 N3K-C3232C
         e4e C2 Ethernet1/8 N3K-C3232C
 12 entries were displayed.
+cluster::*> network port show –role cluster
    (network port show)
 Node: n1
 Ignore
                                       Speed(Mbps) Health
 Health
 Port IPspace Broadcast Domain Link MTU Admin/Oper Status
 Status
 --------- ------------ ---------------- ---- ---- -----------
 -------- ------
 e0a Cluster Cluster up 9000 auto/10000 -
```
e0b Cluster Cluster up 9000 auto/10000 -

e0c Cluster Cluster up 9000 auto/10000 -

e0d Cluster Cluster up 9000 auto/10000 -

- Node: n2 Ignore Speed(Mbps) Health Health Port IPspace Broadcast Domain Link MTU Admin/Oper Status Status --------- ------------ ---------------- ---- ---- ----------- -------- ----- e0a Cluster Cluster up 9000 auto/10000 -  $\,$ e0b Cluster Cluster up 9000 auto/10000 - e0c Cluster Cluster up 9000 auto/10000 - e0d Cluster Cluster up 9000 auto/10000 -  $\overline{\phantom{0}}$ Node: n3 Ignore Speed(Mbps) Health Health Port IPspace Broadcast Domain Link MTU Admin/Oper Status Status --------- ------------ ---------------- ---- ---- ----------- -------- ----- e4a Cluster Cluster up 9000 auto/40000 - e4e Cluster Cluster up 9000 auto/40000 - - Node: n4 Ignore Speed(Mbps) Health Health Port IPspace Broadcast Domain Link MTU Admin/Oper Status Status --------- ------------ ---------------- ---- ---- ----------- -------- ----- e4a Cluster Cluster up 9000 auto/40000 - e4e Cluster Cluster up 9000 auto/40000 -
12 entries were displayed.

 $+$ 

-

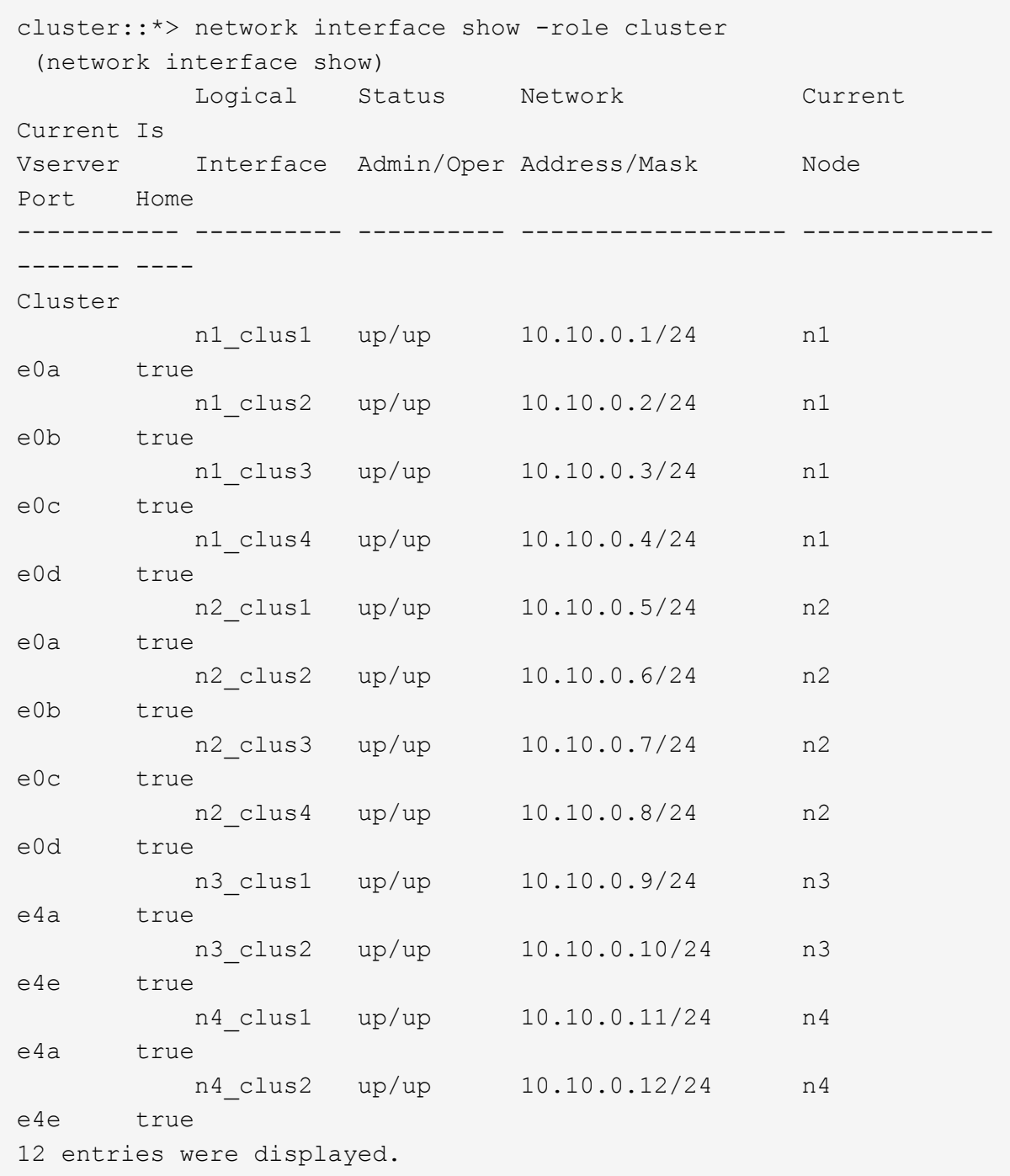

+

```
cluster::*> system cluster-switch show
Switch Type Address
Model
--------------------------- ------------------ ----------------
---------------
C1 cluster-network 10.10.1.103
NX3232C
      Serial Number: FOX000001
       Is Monitored: true
            Reason:
   Software Version: Cisco Nexus Operating System (NX-OS) Software,
Version
                    7.0(3)I4(1)
     Version Source: CDP
C2 cluster-network 10.10.1.104
NX3232C
      Serial Number: FOX000002
       Is Monitored: true
            Reason:
   Software Version: Cisco Nexus Operating System (NX-OS) Software,
Version
                    7.0(3)I4(1)
     Version Source: CDP
CL1 cluster-network 10.10.1.101
NX5596
      Serial Number: 01234567
      Is Monitored: true
            Reason:
   Software Version: Cisco Nexus Operating System (NX-OS) Software,
Version
                    7.1(1)N1(1)
     Version Source: CDP
CL2 cluster-network 10.10.1.102
NX5596
      Serial Number: 01234568
      Is Monitored: true
            Reason:
   Software Version: Cisco Nexus Operating System (NX-OS) Software,
Version
                    7.1(1)N1(1)
     Version Source: CDP
4 entries were displayed.
```
30. Déposer le Nexus 5596 remplacé à l'aide de l'outil system cluster-switch delete si elle n'est pas supprimée automatiquement :

system cluster-switch delete -device switch-name

**Montrer l'exemple**

```
cluster::> system cluster-switch delete –device CL1
cluster::> system cluster-switch delete –device CL2
```
# **Étape 3 : réaliser la procédure**

1. Vérifier que les commutateurs de cluster appropriés sont surveillés :

```
system cluster-switch show
```

```
Montrer l'exemple
```

```
cluster::> system cluster-switch show
Switch Type Address
Model
--------------------------- ------------------ ----------------
---------------
C1 cluster-network 10.10.1.103
NX3232C
      Serial Number: FOX000001
      Is Monitored: true
            Reason:
   Software Version: Cisco Nexus Operating System (NX-OS) Software,
Version
                    7.0(3)I4(1)
     Version Source: CDP
C2 cluster-network 10.10.1.104
NX3232C
      Serial Number: FOX000002
       Is Monitored: true
            Reason:
   Software Version: Cisco Nexus Operating System (NX-OS) Software,
Version
                    7.0(3)I4(1)
     Version Source: CDP
2 entries were displayed.
```
2. Activez la fonction de collecte des journaux du commutateur cluster Health Monitor pour collecter les fichiers journaux relatifs au commutateur :

system cluster-switch log setup-password system cluster-switch log enable-collection

```
cluster::*> system cluster-switch log setup-password
Enter the switch name: <return>
The switch name entered is not recognized.
Choose from the following list:
C1
C<sub>2</sub>cluster::*> system cluster-switch log setup-password
Enter the switch name: C1
RSA key fingerprint is
e5:8b:c6:dc:e2:18:18:09:36:63:d9:63:dd:03:d9:cc
Do you want to continue? {y|n}::[n] y
Enter the password: < enter switch password>
Enter the password again: <enter switch password>
cluster1::*> system cluster-switch log setup-password
Enter the switch name: C2
RSA key fingerprint is
57:49:86:a1:b9:80:6a:61:9a:86:8e:3c:e3:b7:1f:b1
Do you want to continue? {y|n}:: [n] y
Enter the password: < enter switch password>
Enter the password again: < enter switch password>
cluster::*> system cluster-switch log enable-collection
Do you want to enable cluster log collection for all nodes in the
cluster?
{y|n}: [n] y
Enabling cluster switch log collection.
cluster::*>
```
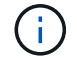

Si l'une de ces commandes renvoie une erreur, contactez le support NetApp.

3. Si vous avez supprimé la création automatique de cas, réactivez-la en appelant un message AutoSupport :

system node autosupport invoke -node \* -type all -message MAINT=END

# **Migrer d'un cluster sans commutateur à 2 nœuds vers un cluster avec des switchs de cluster Cisco Nexus 3232C**

Si vous disposez d'un cluster *sans commutateur* à deux nœuds, vous pouvez migrer vers un cluster *commuté* à deux nœuds qui inclut des switchs réseau de cluster Cisco Nexus 3232C. Cette procédure ne fonctionne pas sans interruption.

# **Examen des conditions requises**

# **Conditions requises pour la migration**

Avant la migration, n'oubliez pas de la consulter ["Conditions requises pour la migration".](#page-2-0)

# **Ce dont vous avez besoin**

Assurez-vous que :

- Les ports sont disponibles pour les connexions de nœuds. Les commutateurs de cluster utilisent les ports ISL (Inter-Switch Link) e1/31-32.
- Vous disposez de câbles appropriés pour les connexions du cluster :
	- Les nœuds équipés de connexions de cluster 10 GbE requièrent des modules optiques QSFP avec des câbles à fibre optique dérivation ou des câbles QSFP avec des câbles de dérivation en cuivre SFP+.
	- Les nœuds équipés de connexions en cluster 40/100 GbE nécessitent des modules optiques QSFP/QSFP28 avec des câbles à fibre optique ou des câbles à connexion directe en cuivre QSFP/QSFP28.
	- Les commutateurs de cluster nécessitent des câbles ISL appropriés : 2 câbles à connexion directe en fibre ou en cuivre QSFP28.
- Les configurations sont correctement configurées et opérationnelles.

Les deux nœuds doivent être connectés et fonctionner dans un cluster à 2 nœuds sans commutateur.

- Tous les ports de cluster sont à l'état **up**.
- Le switch de cluster Cisco Nexus 3232C est pris en charge.
- La configuration réseau en cluster existante comporte les éléments suivants :
	- Infrastructure de cluster Nexus 3232C redondante et entièrement fonctionnelle sur les deux switchs
	- Les dernières versions de RCF et de NX-OS sur vos commutateurs
	- Connectivité de gestion sur les deux commutateurs
	- Accès à la console aux deux commutateurs
	- Toutes les interfaces logiques (LIF) de cluster sont à l'état **up** sans avoir été migrées
	- Personnalisation initiale du commutateur
	- Tous les ports ISL sont activés et câblés

# **Migrer les commutateurs**

# **À propos des exemples**

Les exemples de cette procédure utilisent la nomenclature des commutateurs et des nœuds suivante :

- Switchs de cluster Nexus 3232C, C1 et C2.
- Les nœuds sont n1 et n2.

Les exemples de cette procédure utilisent deux nœuds, chacun utilisant deux ports d'interconnexion de cluster 40 GbE e4a et e4e. Le ["](https://hwu.netapp.com/)*[Hardware Universe](https://hwu.netapp.com/)*["](https://hwu.netapp.com/) possède des informations détaillées sur les ports de cluster de vos plates-formes.

- n1 concluA1 est la première interface logique (LIF) de cluster à être connectée au commutateur de cluster C1 pour le nœud n1.
- n1 clus2 est la première LIF de cluster à être connectée au commutateur de cluster C2 pour le nœud n1.
- n2\_concluA1 est la première LIF de cluster à être connectée au commutateur de cluster C1 pour le nœud n2.
- n2\_clus2 est la deuxième LIF de cluster à être connectée au commutateur de cluster C2 pour le nœud n2.
- Le nombre de ports 10 GbE et 40/100 GbE est défini dans les fichiers de configuration de référence disponibles sur le ["Téléchargement du fichier de configuration de référence du commutateur réseau en](https://mysupport.netapp.com/NOW/download/software/sanswitch/fcp/Cisco/netapp_cnmn/download.shtml) [cluster Cisco®"](https://mysupport.netapp.com/NOW/download/software/sanswitch/fcp/Cisco/netapp_cnmn/download.shtml) page.

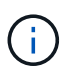

La procédure nécessite l'utilisation des commandes ONTAP et des commutateurs Cisco Nexus 3000 ; les commandes ONTAP sont utilisées sauf indication contraire.

# **Étape 1 : affichage et migration des ports physiques et logiques**

1. Si AutoSupport est activé sur ce cluster, supprimez la création automatique de dossiers en invoquant un message AutoSupport :

```
system node autosupport invoke -node * -type all - message MAINT=xh
```
*x* représente la durée de la fenêtre de maintenance en heures.

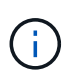

Le message AutoSupport informe le support technique de cette tâche de maintenance de sorte que la création automatique de dossier soit supprimée lors de la fenêtre de maintenance.

2. Déterminer le statut administratif ou opérationnel pour chaque interface de cluster :

a. Afficher les attributs des ports réseau :

```
network port show -role cluster
```
**Montrer l'exemple**

```
cluster::*> network port show -role cluster
   (network port show)
Node: n1
Ignore
                                            Speed(Mbps)
Health Health
Port IPspace Broadcast Domain Link MTU Admin/Oper
Status Status
--------- ------------ ---------------- ---- ---- -----------
-------- -----
e4a Cluster Cluster up 9000 auto/40000 -
e4e Cluster Cluster up 9000 auto/40000 -
-
Node: n2
Ignore
                                            Speed(Mbps)
Health Health
Port IPspace Broadcast Domain Link MTU Admin/Oper
Status Status
--------- ------------ ---------------- ---- ---- -----------
-------- -----
e4a Cluster Cluster up 9000 auto/40000 -
e4e Cluster Cluster up 9000 auto/40000 -
4 entries were displayed.
```
b. Afficher des informations sur les interfaces logiques et les nœuds home désignés :

network interface show -role cluster

**Montrer l'exemple**

```
cluster::*> network interface show -role cluster
  (network interface show)
           Logical Status Network Current
Current Is
Vserver Interface Admin/Oper Address/Mask Node
Port Home
----------- ---------- ---------- ------------------
------------- ------- ---
Cluster
        n1 clus1 up/up 10.10.0.1/24 n1
e4a true
         n1 clus2 up/up 10.10.0.2/24 n1
e4e true
         n2 clus1 up/up 10.10.0.3/24 n2
e4a true
         n2 clus2 up/up 10.10.0.4/24 n2
e4e true
4 entries were displayed.
```
c. Vérifiez que la détection de cluster sans commutateur est activée à l'aide de la commande Advanced Privilege :

network options detect-switchless-cluster show`

#### **Montrer l'exemple**

Le résultat de l'exemple suivant indique que la détection des clusters sans commutateur est activée :

```
cluster::*> network options detect-switchless-cluster show
Enable Switchless Cluster Detection: true
```
3. Vérifiez que les CFR et l'image appropriés sont installés sur les nouveaux switchs 3232C et effectuez les personnalisations du site nécessaires, telles que l'ajout d'utilisateurs, de mots de passe et d'adresses réseau.

Vous devez préparer les deux commutateurs pour le moment. Si vous devez mettre à niveau la FCR et le logiciel d'image, vous devez suivre les étapes suivantes :

a. Accédez à la page *commutateurs Ethernet Cisco* du site de support NetApp.

["Commutateurs Ethernet Cisco"](http://support.netapp.com/NOW/download/software/cm_switches/)

- b. Notez votre commutateur et les versions logicielles requises dans le tableau de cette page.
- c. Téléchargez la version appropriée de RCF.
- d. Cliquez sur **CONTINUER** sur la page **Description**, acceptez le contrat de licence, puis suivez les instructions de la page **Télécharger** pour télécharger le FCR.
- e. Téléchargez la version appropriée du logiciel d'image.

["Page de téléchargement du fichier de configuration de référence du commutateur réseau Cisco](https://mysupport.netapp.com/NOW/download/software/sanswitch/fcp/Cisco/netapp_cnmn/download.shtml) [Cluster and Management"](https://mysupport.netapp.com/NOW/download/software/sanswitch/fcp/Cisco/netapp_cnmn/download.shtml)

- 4. Cliquez sur **CONTINUER** sur la page **Description**, acceptez le contrat de licence, puis suivez les instructions de la page **Télécharger** pour télécharger le FCR.
- 5. Sur les switchs Nexus 3232C C1 et C2, désactivez tous les ports C1 et C2 orientés nœuds mais ne désactivez pas les ports ISL e1/31-32.

Pour plus d'informations sur les commandes Cisco, reportez-vous aux guides répertoriés dans le ["Références des commandes Cisco Nexus série 3000 NX-OS"](https://www.cisco.com/c/en/us/support/switches/nexus-3000-series-switches/products-command-reference-list.html).

#### **Montrer l'exemple**

L'exemple suivant montre que les ports 1 à 30 sont désactivés sur les switchs de cluster Nexus 3232C C1 et C2, utilisant une configuration prise en charge dans RCF NX3232 RCF v1.0 24p10g 24p100g.txt:

```
C1# copy running-config startup-config
[] 100% Copy complete.
C1# configure
C1(config)# int e1/1/1-4,e1/2/1-4,e1/3/1-4,e1/4/1-4,e1/5/1-4,e1/6/1-
4,e1/7-30
C1(config-if-range)# shutdown
C1(config-if-range)# exit
C1(config)# exit
C2# copy running-config startup-config
[] 100% Copy complete.
C2# configure
C2(config)# int e1/1/1-4, e1/2/1-4, e1/3/1-4, e1/4/1-4, e1/5/1-4, e1/6/1-4,e1/7-30
C2(config-if-range)# shutdown
C2(config-if-range)# exit
C2(config)# exit
```
- 6. Connectez les ports 1/31 et 1/32 de C1 aux mêmes ports de C2 à l'aide du câblage pris en charge.
- 7. Vérifier que les ports ISL sont opérationnels sur les modèles C1 et C2 :

show port-channel summary

Pour plus d'informations sur les commandes Cisco, reportez-vous aux guides répertoriés dans le ["Références des commandes Cisco Nexus série 3000 NX-OS"](https://www.cisco.com/c/en/us/support/switches/nexus-3000-series-switches/products-command-reference-list.html).

L'exemple suivant présente Cisco show port-channel summary Commande utilisée pour vérifier que les ports ISL sont opérationnels sur les C1 et C2 :

```
C1# show port-channel summary
Flags: D - Down P - Up in port-channel (members)  I - Individual H - Hot-standby (LACP only) s -
Suspended r - Module-removed
      S - Switched R - Routed
        U - Up (port-channel)
        M - Not in use. Min-links not met
--------------------------------------------------------------------
------------
       Port-
Group Channel Type Protocol Member Ports
--------------------------------------------------------------------
-----------
1 Po1(SU) Eth LACP Eth1/31(P) Eth1/32(P)
C2# show port-channel summary
Flags: D - Down P - Up in port-channel (members)
        I - Individual H - Hot-standby (LACP only) s -
Suspended  r - Module-removed
      S - Switched R - Routed
        U - Up (port-channel)
        M - Not in use. Min-links not met
--------------------------------------------------------------------
------------
Group Port- Type Protocol Member Ports
       Channel
--------------------------------------------------------------------
------------
1 Po1(SU) Eth LACP Eth1/31(P) Eth1/32(P)
```
8. Affiche la liste des périphériques voisins sur le commutateur.

Pour plus d'informations sur les commandes Cisco, reportez-vous aux guides répertoriés dans le ["Références des commandes Cisco Nexus série 3000 NX-OS"](https://www.cisco.com/c/en/us/support/switches/nexus-3000-series-switches/products-command-reference-list.html).

L'exemple suivant montre la commande Cisco show cdp neighbors utilisé pour afficher les périphériques voisins sur le commutateur :

```
C1# show cdp neighbors
Capability Codes: R - Router, T - Trans-Bridge, B - Source-Route-
Bridge
                 S - Switch, H - Host, I - IGMP, r - Repeater,
                 V - VoIP-Phone, D - Remotely-Managed-Device,
s - Supports-STP-Dispute
Device-ID Local Intrfce Hldtme Capability Platform
Port ID
C2 Eth1/31 174 R S I s N3K-C3232C
Eth1/31
C2 Eth1/32 174 R S I s N3K-C3232C
Eth1/32
Total entries displayed: 2
C2# show cdp neighbors
Capability Codes: R - Router, T - Trans-Bridge, B - Source-Route-
Bridge
                 S - Switch, H - Host, I - IGMP, r - Repeater,
                 V - VoIP-Phone, D - Remotely-Managed-Device,
s - Supports-STP-Dispute
Device-ID Local Intrfce Hldtme Capability Platform
Port ID
C1 Eth1/31 178 R S I s N3K-C3232C
Eth1/31
C1 Eth1/32 178 R S I s N3K-C3232C
Eth1/32
Total entries displayed: 2
```
9. Afficher la connectivité des ports du cluster sur chaque nœud :

```
network device-discovery show
```
#### **Montrer l'exemple**

L'exemple suivant montre la connectivité des ports du cluster, affichée dans le cas d'une configuration en cluster sans commutateur à deux nœuds :

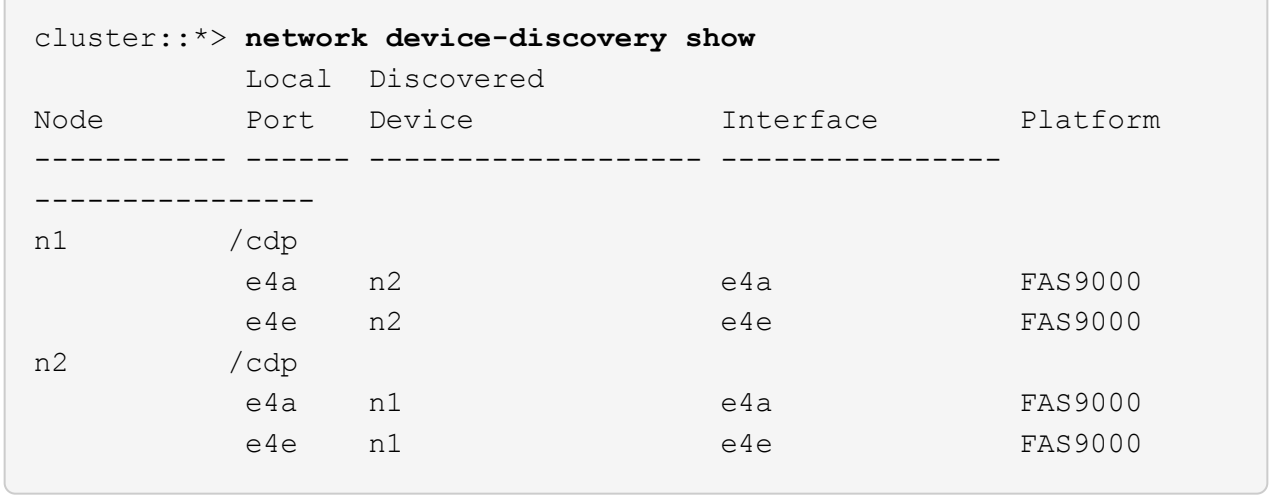

10. Migrez les LIF n1\_concluA1 et n2\_cluA1 vers les ports physiques de leurs nœuds de destination :

network interface migrate -vserver *vserver-name* -lif *lif-name* source-node *source-node-name* -destination-port *destination-port-name*

#### **Montrer l'exemple**

Vous devez exécuter la commande pour chaque nœud local comme indiqué dans l'exemple suivant :

cluster::\*> **network interface migrate -vserver cluster -lif n1\_clus1 -source-node n1 -destination-node n1 -destination-port e4e** cluster::\*> **network interface migrate -vserver cluster -lif n2\_clus1 -source-node n2 -destination-node n2 -destination-port e4e**

#### **Étape 2 : arrêter les LIF réaffectées et débrancher les câbles**

1. Vérifier que les interfaces de cluster ont bien migré :

```
network interface show -role cluster
```
L'exemple suivant montre l'état « est à l'origine » pour les LIF n1 clum1 et n2 clum1 est devenu « faux » une fois la migration terminée :

```
cluster::*> network interface show -role cluster
  (network interface show)
           Logical Status Network Current
Current Is
Vserver Interface Admin/Oper Address/Mask Node
Port Home
----------- ---------- ---------- ------------------ -------------
------- ----
Cluster
          n1_clus1 up/up 10.10.0.1/24 n1
e4e false
         n1 clus2 up/up 10.10.0.2/24 n1
e4e true
         n2 clus1 up/up 10.10.0.3/24 n2
e4e false
         n2 clus2 up/up 10.10.0.4/24 n2
e4e true
  4 entries were displayed.
```
2. Fermez les ports du cluster pour les LIF n1\_clum1 et n2\_clum1, qui ont été migrées à l'étape 9 :

network port modify -node *node-name* -port *port-name* -up-admin false

**Montrer l'exemple**

Vous devez exécuter la commande pour chaque port comme indiqué dans l'exemple suivant :

cluster::\*> **network port modify -node n1 -port e4a -up-admin false** cluster::\*> **network port modify -node n2 -port e4a -up-admin false**

3. Envoyez une requête ping aux interfaces de cluster distantes et effectuez une vérification de serveur RPC :

cluster ping-cluster -node *node-name*

L'exemple suivant montre le nœud n1 faisant l'objet d'une commande ping et l'état RPC indiqué par la suite :

```
cluster::*> cluster ping-cluster -node n1
Host is n1 Getting addresses from network interface table...
Cluster n1 clus1 n1 e4a 10.10.0.1
Cluster n1 clus2 n1 e4e 10.10.0.2
Cluster n2 clus1 n2 e4a 10.10.0.3
Cluster n2 clus2 n2 e4e 10.10.0.4
Local = 10.10.0.1 10.10.0.2Remote = 10.10.0.3 10.10.0.4
Cluster Vserver Id = 4294967293 Ping status:
....
Basic connectivity succeeds on 4 path(s)
Basic connectivity fails on 0 path(s) ...............
Detected 9000 byte MTU on 32 path(s):
     Local 10.10.0.1 to Remote 10.10.0.3
     Local 10.10.0.1 to Remote 10.10.0.4
     Local 10.10.0.2 to Remote 10.10.0.3
     Local 10.10.0.2 to Remote 10.10.0.4
Larger than PMTU communication succeeds on 4 path(s) RPC status:
1 paths up, 0 paths down (tcp check)
1 paths up, 0 paths down (ucp check)
```
4. Débrancher le câble e4a du nœud n1.

Vous pouvez faire référence à la configuration en cours d'exécution et connecter le premier port 40 GbE du switch C1 (port 1/7 dans cet exemple) à e4a sur n1 à l'aide du câblage pris en charge par les switchs Nexus 3232C.

# **Étape 3 : activer les ports du cluster**

1. Débrancher le câble e4a du nœud n2.

Vous pouvez vous reporter à la configuration en cours d'exécution et connecter e4a au prochain port 40 GbE disponible sur C1, port 1/8, à l'aide du câblage pris en charge.

2. Activation de tous les ports orientés nœuds sur C1.

Pour plus d'informations sur les commandes Cisco, reportez-vous aux guides répertoriés dans le ["Références des commandes Cisco Nexus série 3000 NX-OS"](https://www.cisco.com/c/en/us/support/switches/nexus-3000-series-switches/products-command-reference-list.html).

L'exemple suivant montre que les ports 1 à 30 sont activés sur les switchs de cluster Nexus 3232C C1 et C2 en utilisant la configuration prise en charge dans RCF NX3232 RCF v1.0 24p10g 26p100g.txt:

```
C1# configure
C1(config)# int e1/1/1-4,e1/2/1-4,e1/3/1-4,e1/4/1-4,e1/5/1-4,e1/6/1-
4,e1/7-30
C1(config-if-range)# no shutdown
C1(config-if-range)# exit
C1(config)# exit
```
3. Activer le premier port du cluster, e4a, sur chaque nœud :

network port modify -node *node-name* -port *port-name* -up-admin true

#### **Montrer l'exemple**

cluster::\*> **network port modify -node n1 -port e4a -up-admin true** cluster::\*> **network port modify -node n2 -port e4a -up-admin true**

4. Vérifier que les clusters fonctionnent sur les deux nœuds :

```
network port show -role cluster
```

```
cluster::*> network port show -role cluster
    (network port show)
Node: n1
Ignore
                                             Speed(Mbps) Health
Health
Port IPspace Broadcast Domain Link MTU Admin/Oper Status
Status
--------- ------------ ---------------- ---- ---- -----------
-------- -----
e4a Cluster Cluster up 9000 auto/40000 -
e4e Cluster Cluster up 9000 auto/40000 -
-
Node: n2
Ignore
                                             Speed(Mbps) Health
Health
Port IPspace Broadcast Domain Link MTU Admin/Oper Status
Status
--------- ------------ ---------------- ---- ---- -----------
-------- -----
e4a Cluster Cluster up 9000 auto/40000 -
e4e Cluster Cluster up 9000 auto/40000 -
4 entries were displayed.
```
5. Pour chaque nœud, restaurez toutes les LIF d'interconnexion de cluster migrées :

network interface revert -vserver cluster -lif *lif-name*

#### **Montrer l'exemple**

Vous devez restaurer chaque LIF vers son port de maison individuellement, comme indiqué dans l'exemple suivant :

cluster::\*> **network interface revert -vserver cluster -lif n1\_clus1** cluster::\*> **network interface revert -vserver cluster -lif n2\_clus1** 6. Vérifier que toutes les LIFs sont maintenant rétablies sur leurs ports de base :

network interface show -role cluster

Le Is Home la colonne doit afficher une valeur de true pour tous les ports répertoriés dans le Current Port colonne. Si la valeur affichée est de false, le port n'a pas été rétabli.

### **Montrer l'exemple**

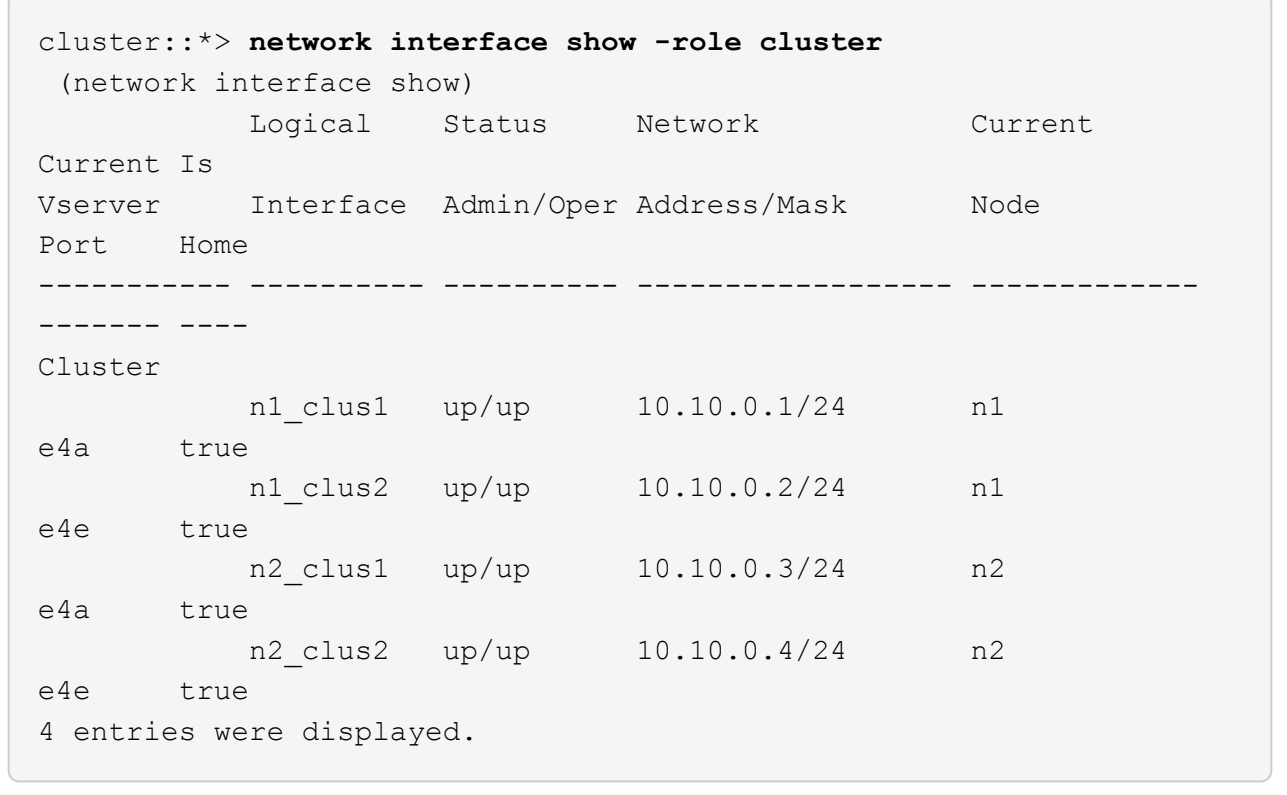

# **Étape 4 : activer les LIF réaffectées**

1. Afficher la connectivité des ports du cluster sur chaque nœud :

```
network device-discovery show
```
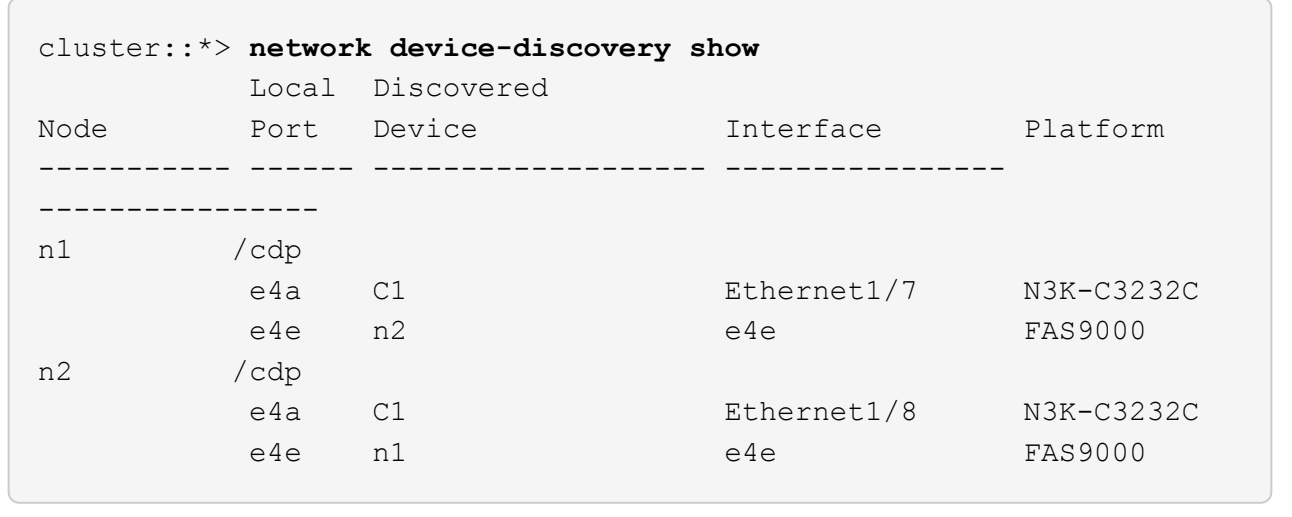

2. Migration de clum2 vers le port e4a sur la console de chaque nœud :

```
network interface migrate cluster -lif lif-name -source-node source-node-name
-destination-node destination-node-name -destination-port destination-port-
name
```
# **Montrer l'exemple**

Vous devez migrer chaque LIF vers son port de maison, comme illustré ci-dessous :

```
cluster::*> network interface migrate -vserver cluster -lif n1_clus2
-source-node n1
-destination-node n1 -destination-port e4a
cluster::*> network interface migrate -vserver cluster -lif n2_clus2
-source-node n2
-destination-node n2 -destination-port e4a
```
3. Fermez les ports de cluster de façon concluante 2 LIF sur les deux nœuds :

```
network port modify
```
#### **Montrer l'exemple**

L'exemple suivant montre les ports spécifiés en cours de définition false, arrêt des ports sur les deux nœuds :

cluster::\*> **network port modify -node n1 -port e4e -up-admin false** cluster::\*> **network port modify -node n2 -port e4e -up-admin false**

4. Vérifier le statut LIF de cluster :

network interface show

### **Montrer l'exemple**

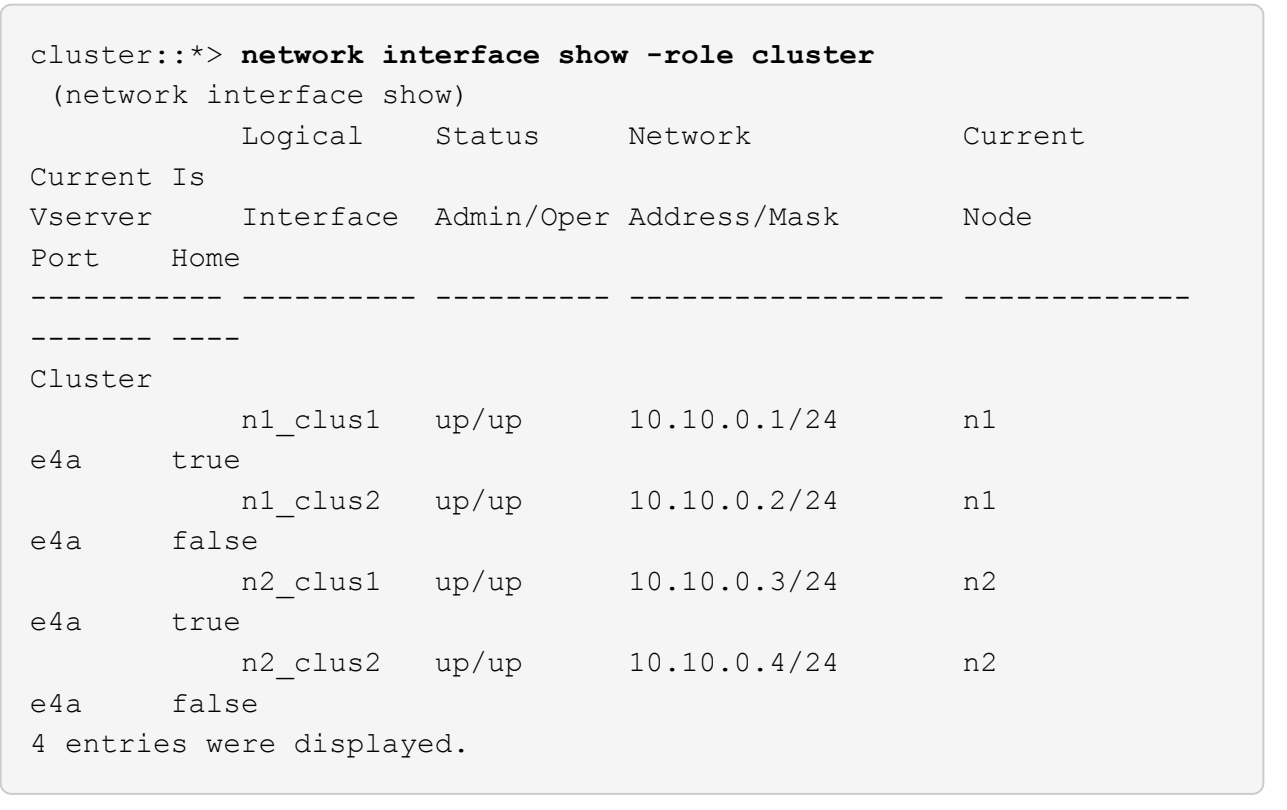

5. Débrancher le câble de e4e sur le nœud n1.

Vous pouvez faire référence à la configuration en cours d'exécution et connecter le premier port 40 GbE du switch C2 (port 1/7 dans cet exemple) à e4e sur le nœud n1, à l'aide du câblage approprié pour le modèle de switch Nexus 3232C.

6. Débrancher le câble de e4e sur le nœud n2.

Vous pouvez faire référence à la configuration en cours d'exécution et connecter e4e au prochain port 40 GbE disponible sur C2, port 1/8, à l'aide du câblage approprié pour le modèle de switch Nexus 3232C.

7. Activer tous les ports orientés nœud sur C2.

L'exemple suivant montre l'activation des ports 1 à 30 sur les commutateurs de cluster Nexus 3132Q-V C1 et C2 à l'aide d'une configuration prise en charge dans RCF NX3232C RCF v1.0 24p10g 26p100g.txt:

```
C2# configure
C2(config)# int e1/1/1-4,e1/2/1-4,e1/3/1-4,e1/4/1-4,e1/5/1-4,e1/6/1-
4,e1/7-30
C2(config-if-range)# no shutdown
C2(config-if-range)# exit
C2(config)# exit
```
8. Activer le second port du cluster, e4e, sur chaque nœud :

network port modify

#### **Montrer l'exemple**

L'exemple suivant montre le second port du cluster e4e introduit sur chaque nœud :

```
cluster::*> network port modify -node n1 -port e4e -up-admin true
cluster::*> *network port modify -node n2 -port e4e -up-admin true*s
```
9. Pour chaque nœud, restaurez toutes les LIF d'interconnexion de cluster migrées : network interface revert

#### **Montrer l'exemple**

L'exemple suivant montre que les LIF migrées sont rétablies dans leur port de départ.

cluster::\*> **network interface revert -vserver Cluster -lif n1\_clus2** cluster::\*> **network interface revert -vserver Cluster -lif n2\_clus2**

10. Vérifier que tous les ports d'interconnexion de cluster sont rétablis dans leurs ports de base :

network interface show -role cluster

Le Is Home la colonne doit afficher une valeur de true pour tous les ports répertoriés dans le Current Port colonne. Si la valeur affichée est de false, le port n'a pas été rétabli.

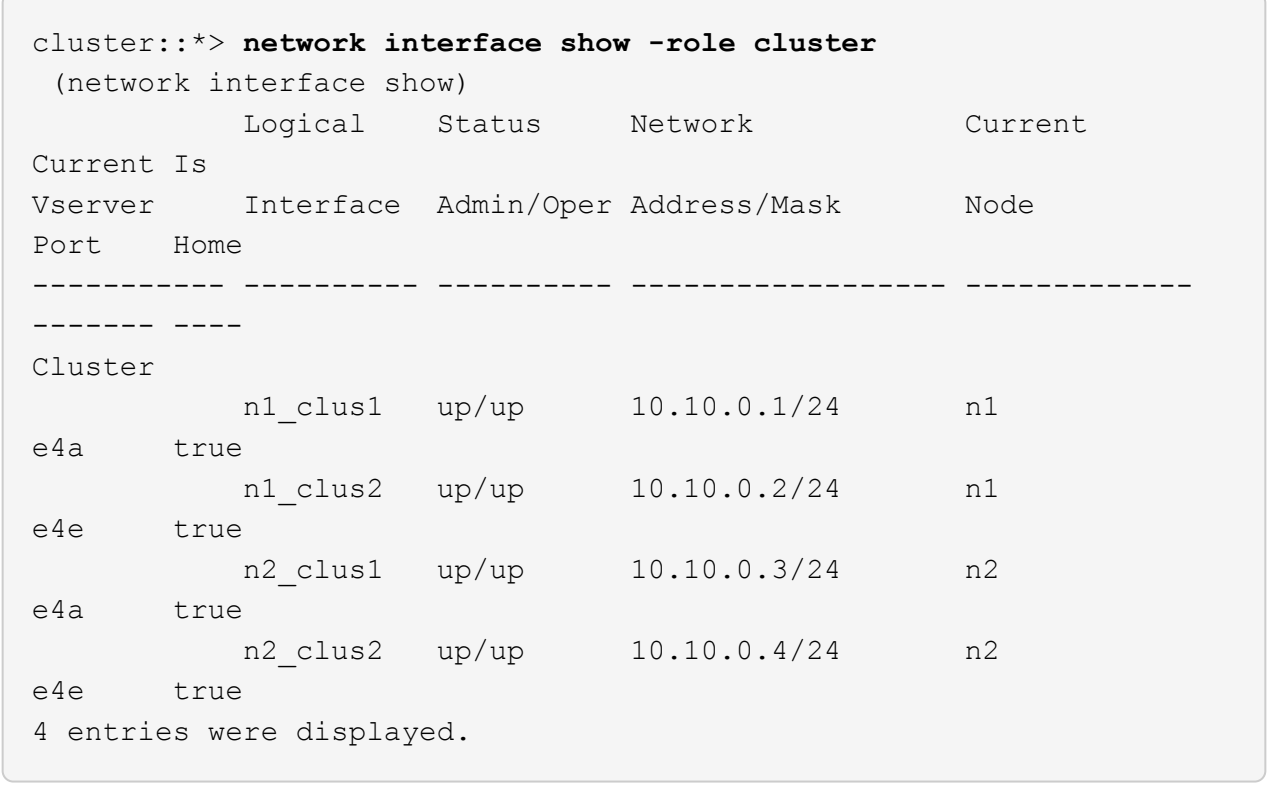

11. Vérifiez que tous les ports d'interconnexion de cluster sont dans le up état :

network port show -role cluster

12. Afficher les numéros de port du commutateur du cluster via lesquels chaque port du cluster est connecté à chaque nœud : network device-discovery show

### **Montrer l'exemple**

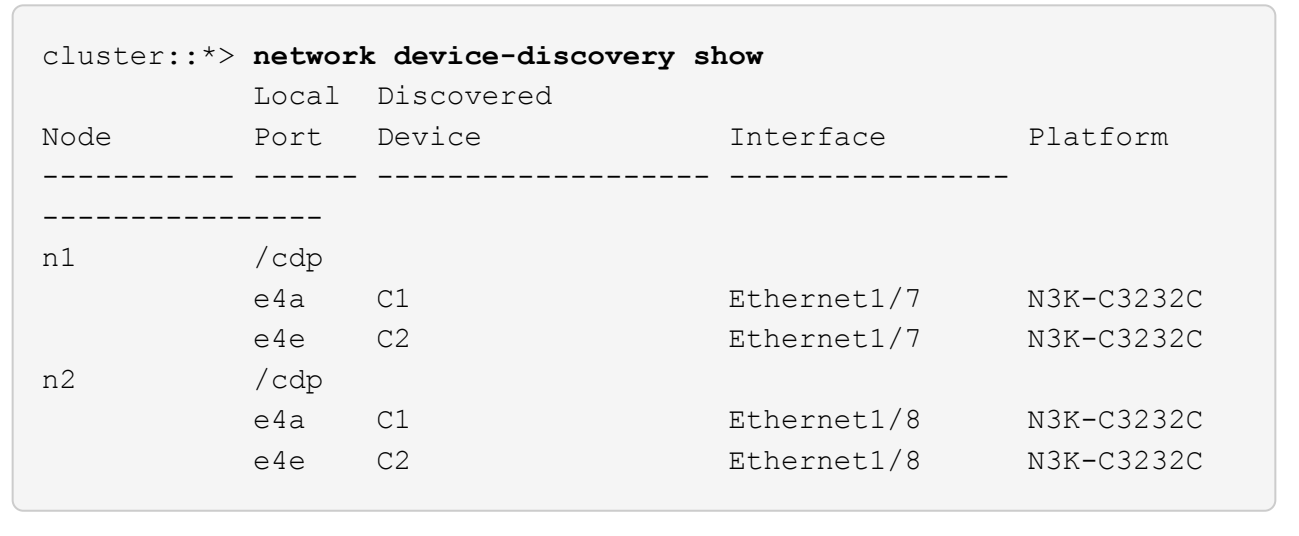

13. Affichage des commutateurs de cluster découverts et surveillés :

#### **Montrer l'exemple**

```
cluster::*> system cluster-switch show
Switch Type Address
Model
--------------------------- ------------------ ----------------
---------------
C1 cluster-network 10.10.1.101
NX3232CV
Serial Number: FOX000001
Is Monitored: true
Reason:
Software Version: Cisco Nexus Operating System (NX-OS) Software,
Version 7.0(3)I6(1)
Version Source: CDP
C2 cluster-network 10.10.1.102
NX3232CV
Serial Number: FOX000002
Is Monitored: true
Reason:
Software Version: Cisco Nexus Operating System (NX-OS) Software,
Version 7.0(3)I6(1)
Version Source: CDP 2 entries were displayed.
```
14. Vérifiez que la détection sans commutateur de cluster a modifié l'option de cluster sans commutateur sur Désactivé :

```
network options switchless-cluster show
```
15. Envoyez une requête ping aux interfaces de cluster distantes et effectuez une vérification de serveur RPC :

cluster ping-cluster -node *node-name*

```
cluster::*> cluster ping-cluster -node n1
Host is n1 Getting addresses from network interface table...
Cluster n1 clus1 n1 e4a 10.10.0.1
Cluster n1 clus2 n1 e4e 10.10.0.2
Cluster n2 clus1 n2 e4a 10.10.0.3
Cluster n2 clus2 n2 e4e 10.10.0.4
Local = 10.10.0.1 10.10.0.2Remote = 10.10.0.3 10.10.0.4
Cluster Vserver Id = 4294967293
Ping status:
....
Basic connectivity succeeds on 4 path(s)
Basic connectivity fails on 0 path(s) ...............
Detected 9000 byte MTU on 32 path(s):
     Local 10.10.0.1 to Remote 10.10.0.3
     Local 10.10.0.1 to Remote 10.10.0.4
     Local 10.10.0.2 to Remote 10.10.0.3
     Local 10.10.0.2 to Remote 10.10.0.4
Larger than PMTU communication succeeds on 4 path(s) RPC status:
1 paths up, 0 paths down (tcp check)
1 paths up, 0 paths down (ucp check)
```
16. Activez la fonction de collecte des journaux du commutateur cluster Health Monitor pour collecter les fichiers journaux relatifs au commutateur :

```
system cluster-switch log setup-password
system cluster-switch log enable-collection
```

```
cluster::*> system cluster-switch log setup-password
Enter the switch name: <return>
The switch name entered is not recognized.
Choose from the following list:
C1
C<sub>2</sub>cluster::*> system cluster-switch log setup-password
Enter the switch name: C1
RSA key fingerprint is
e5:8b:c6:dc:e2:18:18:09:36:63:d9:63:dd:03:d9:cc
Do you want to continue? {y|n}::[n] y
Enter the password: < enter switch password>
Enter the password again: <enter switch password>
cluster::*> system cluster-switch log setup-password
Enter the switch name: C2
RSA key fingerprint is
57:49:86:a1:b9:80:6a:61:9a:86:8e:3c:e3:b7:1f:b1
Do you want to continue? {y|n}:: [n] y
Enter the password: < enter switch password>
Enter the password again: < enter switch password>
cluster::*> system cluster-switch log enable-collection
Do you want to enable cluster log collection for all nodes in the
cluster?
{y|n}: [n] y
Enabling cluster switch log collection.
cluster::*>
```
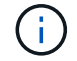

Si l'une de ces commandes renvoie une erreur, contactez le support NetApp.

17. Si vous avez supprimé la création automatique de cas, réactivez-la en appelant un message AutoSupport :

system node autosupport invoke -node \* -type all -message MAINT=END

# **Informations sur le copyright**

Copyright © 2024 NetApp, Inc. Tous droits réservés. Imprimé aux États-Unis. Aucune partie de ce document protégé par copyright ne peut être reproduite sous quelque forme que ce soit ou selon quelque méthode que ce soit (graphique, électronique ou mécanique, notamment par photocopie, enregistrement ou stockage dans un système de récupération électronique) sans l'autorisation écrite préalable du détenteur du droit de copyright.

Les logiciels dérivés des éléments NetApp protégés par copyright sont soumis à la licence et à l'avis de nonresponsabilité suivants :

CE LOGICIEL EST FOURNI PAR NETAPP « EN L'ÉTAT » ET SANS GARANTIES EXPRESSES OU TACITES, Y COMPRIS LES GARANTIES TACITES DE QUALITÉ MARCHANDE ET D'ADÉQUATION À UN USAGE PARTICULIER, QUI SONT EXCLUES PAR LES PRÉSENTES. EN AUCUN CAS NETAPP NE SERA TENU POUR RESPONSABLE DE DOMMAGES DIRECTS, INDIRECTS, ACCESSOIRES, PARTICULIERS OU EXEMPLAIRES (Y COMPRIS L'ACHAT DE BIENS ET DE SERVICES DE SUBSTITUTION, LA PERTE DE JOUISSANCE, DE DONNÉES OU DE PROFITS, OU L'INTERRUPTION D'ACTIVITÉ), QUELLES QU'EN SOIENT LA CAUSE ET LA DOCTRINE DE RESPONSABILITÉ, QU'IL S'AGISSE DE RESPONSABILITÉ CONTRACTUELLE, STRICTE OU DÉLICTUELLE (Y COMPRIS LA NÉGLIGENCE OU AUTRE) DÉCOULANT DE L'UTILISATION DE CE LOGICIEL, MÊME SI LA SOCIÉTÉ A ÉTÉ INFORMÉE DE LA POSSIBILITÉ DE TELS DOMMAGES.

NetApp se réserve le droit de modifier les produits décrits dans le présent document à tout moment et sans préavis. NetApp décline toute responsabilité découlant de l'utilisation des produits décrits dans le présent document, sauf accord explicite écrit de NetApp. L'utilisation ou l'achat de ce produit ne concède pas de licence dans le cadre de droits de brevet, de droits de marque commerciale ou de tout autre droit de propriété intellectuelle de NetApp.

Le produit décrit dans ce manuel peut être protégé par un ou plusieurs brevets américains, étrangers ou par une demande en attente.

LÉGENDE DE RESTRICTION DES DROITS : L'utilisation, la duplication ou la divulgation par le gouvernement sont sujettes aux restrictions énoncées dans le sous-paragraphe (b)(3) de la clause Rights in Technical Data-Noncommercial Items du DFARS 252.227-7013 (février 2014) et du FAR 52.227-19 (décembre 2007).

Les données contenues dans les présentes se rapportent à un produit et/ou service commercial (tel que défini par la clause FAR 2.101). Il s'agit de données propriétaires de NetApp, Inc. Toutes les données techniques et tous les logiciels fournis par NetApp en vertu du présent Accord sont à caractère commercial et ont été exclusivement développés à l'aide de fonds privés. Le gouvernement des États-Unis dispose d'une licence limitée irrévocable, non exclusive, non cessible, non transférable et mondiale. Cette licence lui permet d'utiliser uniquement les données relatives au contrat du gouvernement des États-Unis d'après lequel les données lui ont été fournies ou celles qui sont nécessaires à son exécution. Sauf dispositions contraires énoncées dans les présentes, l'utilisation, la divulgation, la reproduction, la modification, l'exécution, l'affichage des données sont interdits sans avoir obtenu le consentement écrit préalable de NetApp, Inc. Les droits de licences du Département de la Défense du gouvernement des États-Unis se limitent aux droits identifiés par la clause 252.227-7015(b) du DFARS (février 2014).

# **Informations sur les marques commerciales**

NETAPP, le logo NETAPP et les marques citées sur le site<http://www.netapp.com/TM>sont des marques déposées ou des marques commerciales de NetApp, Inc. Les autres noms de marques et de produits sont des marques commerciales de leurs propriétaires respectifs.